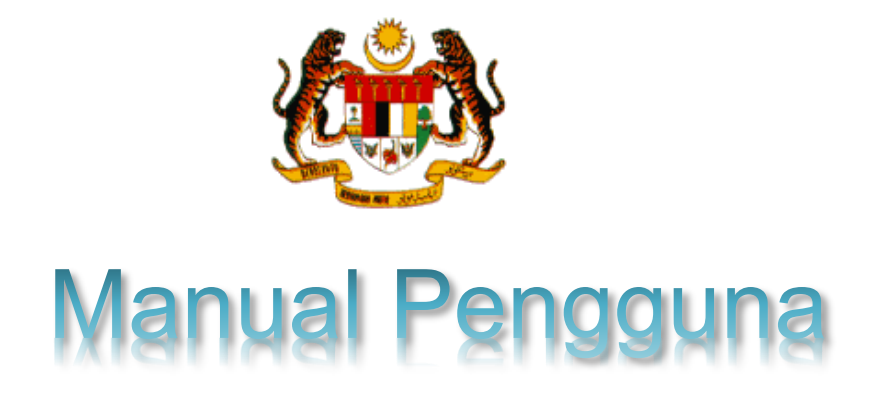

# **Sistem MyStatistik**

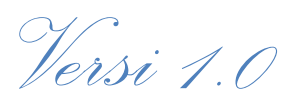

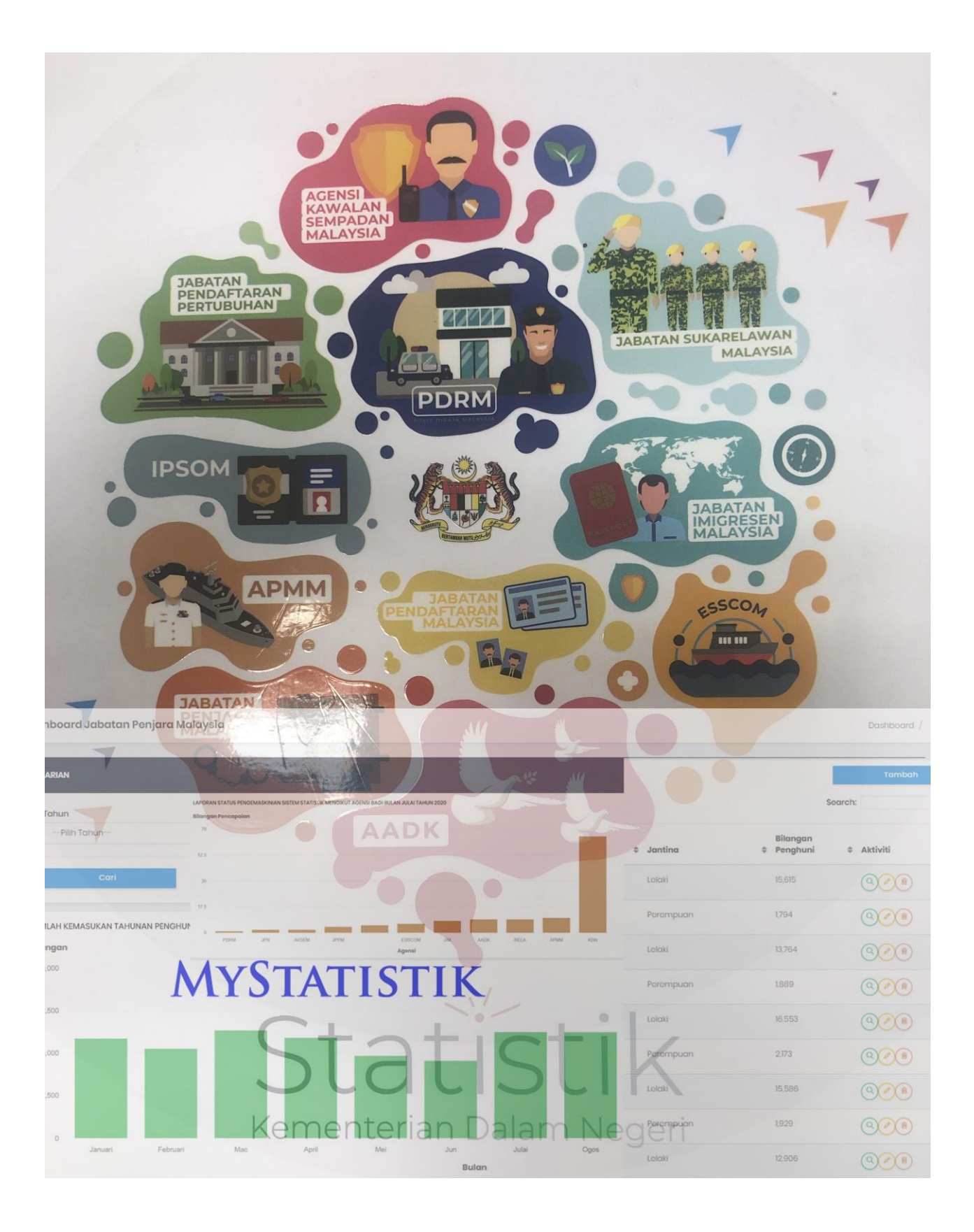

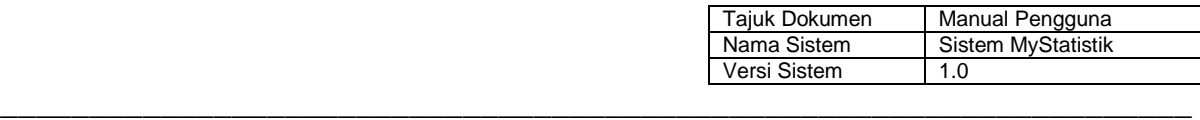

## **KANDUNGAN DOKUMEN**

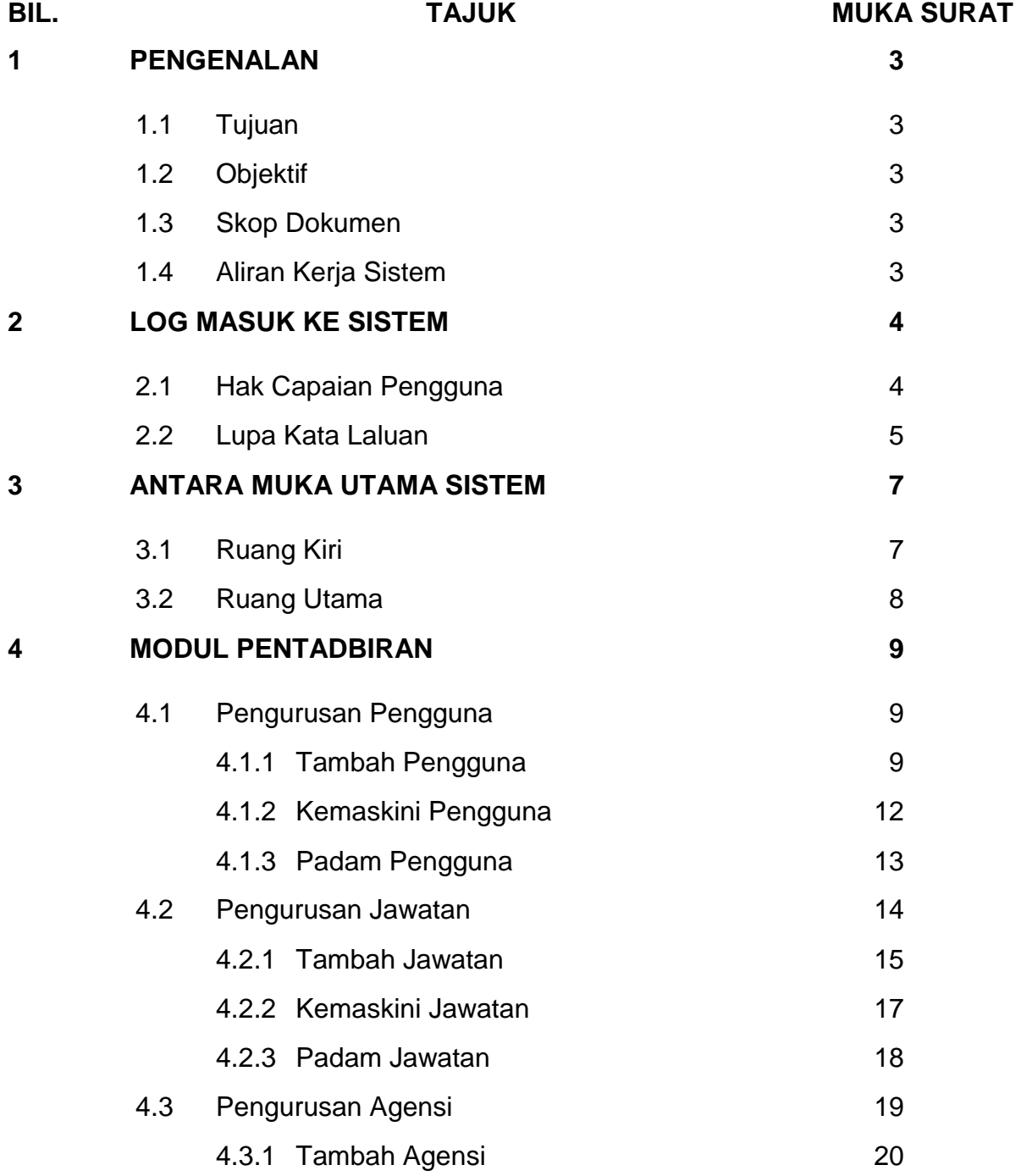

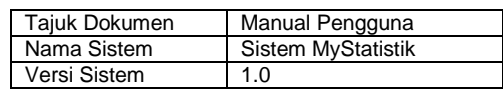

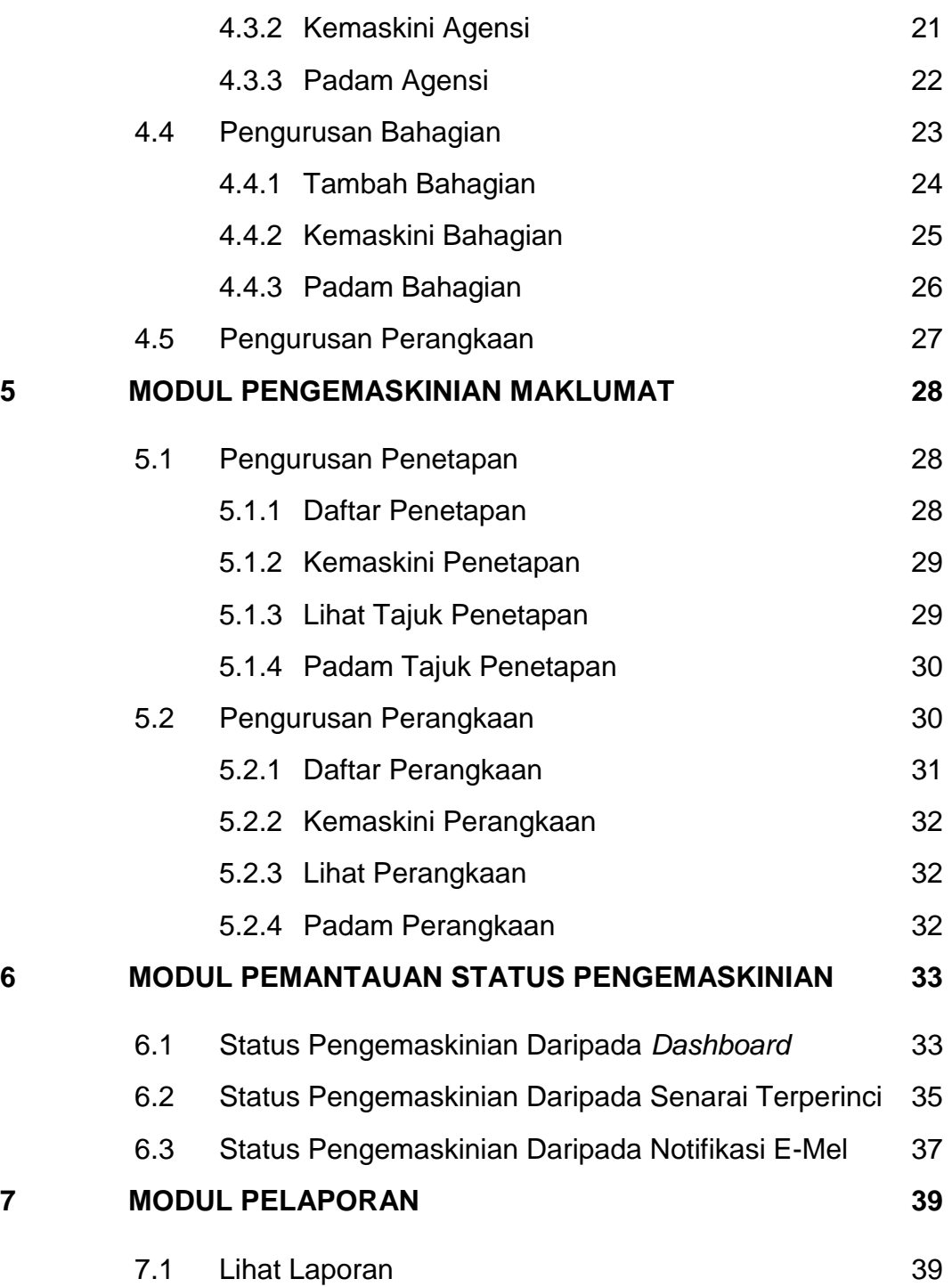

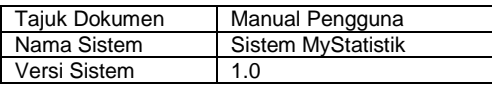

#### <span id="page-4-0"></span>**1 PENGENALAN**

#### <span id="page-4-1"></span>**1.1 Tujuan**

Dokumen ini bertujuan untuk memberi panduan kepada pengguna-pengguna Sistem MyStatistik (pautan [http://statistics.moha.gov.my\)](http://statistics.moha.gov.my/) untuk mendaftar, mengemaskini, mencari dan melaporkan perangkaan berkaitan dengan pencapaian bahagian dan agensi masing-masing yang diterbitkan dalam Buku Statistik Tahunan KDN.

\_\_\_\_\_\_\_\_\_\_\_\_\_\_\_\_\_\_\_\_\_\_\_\_\_\_\_\_\_\_\_\_\_\_\_\_\_\_\_\_\_\_\_\_\_\_\_\_\_\_\_\_\_\_\_\_\_\_\_\_\_\_\_\_\_\_\_

#### <span id="page-4-2"></span>**1.2 Objektif**

Sistem ini diwujudkan bagi memudahkan Bahagian Perancangan Strategik (PG), KDN memperoleh perangkaan yang diperlukan untuk digunakan sebagai kandungan dalam Buku Statistik Tahunan KDN.

#### <span id="page-4-3"></span>**1.3 Skop Dokumen**

Dokumen ini mengandungi langkah-langkah spesifik yang boleh diikuti untuk melaksanakan sesuatu fungsi yang diperlukan oleh pengguna yang telah diberikan capaian dalam Sistem MyStatistik.

#### <span id="page-4-4"></span>**1.4 Aliran Kerja Sistem**

Aliran kerja (*workflow*) untuk Sistem MyStatistik melibatkan penciptaan akaunakaun pengguna untuk setiap bahagian dan agensi yang bertanggungjawab memasukkan maklumat yang diperlukan. Bahagian PG selaku pemilik sistem perlu menentukan wakil-wakil pengguna di bahagian dan agensi yang akan menjadi pentadbir atau pengguna di peringkat bahagian dan agensi. Seterusnya, pentadbir bahagian dan agensi perlu memasukkan penetapan sebagai pilihan kepada pengguna di bahagian dan agensi masing-masing semasa memasukkan maklumat pencapaian atau perangkaan. Pengguna di bahagian dan agensi perlu mengemaskini maklumat pencapaian atau perangkaan mengikut kekerapan bagi sesuatu tajuk pencapaian sama ada

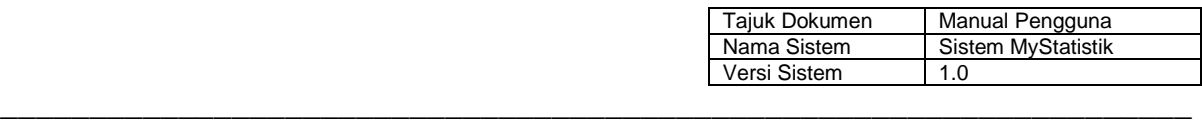

secara bulanan atau tahunan. Sistem akan menjana laporan secara automatik untuk menentukan status pengemaskinian semasa pada setiap hari dan menghantar notifikasi sebagai peringatan kepada pengguna bahagian dan agensi yang masih belum mengemaskini perangkaan untuk bulan yang sebelumnya. Akhir sekali, pentadbir di Bahagian PG selaku pentadbir induk boleh memaparkan laporan dalam bentuk jadual atau carta bar untuk memantau status pengemaskinian dan mencetak laporan tersebut mengikut keperluan.

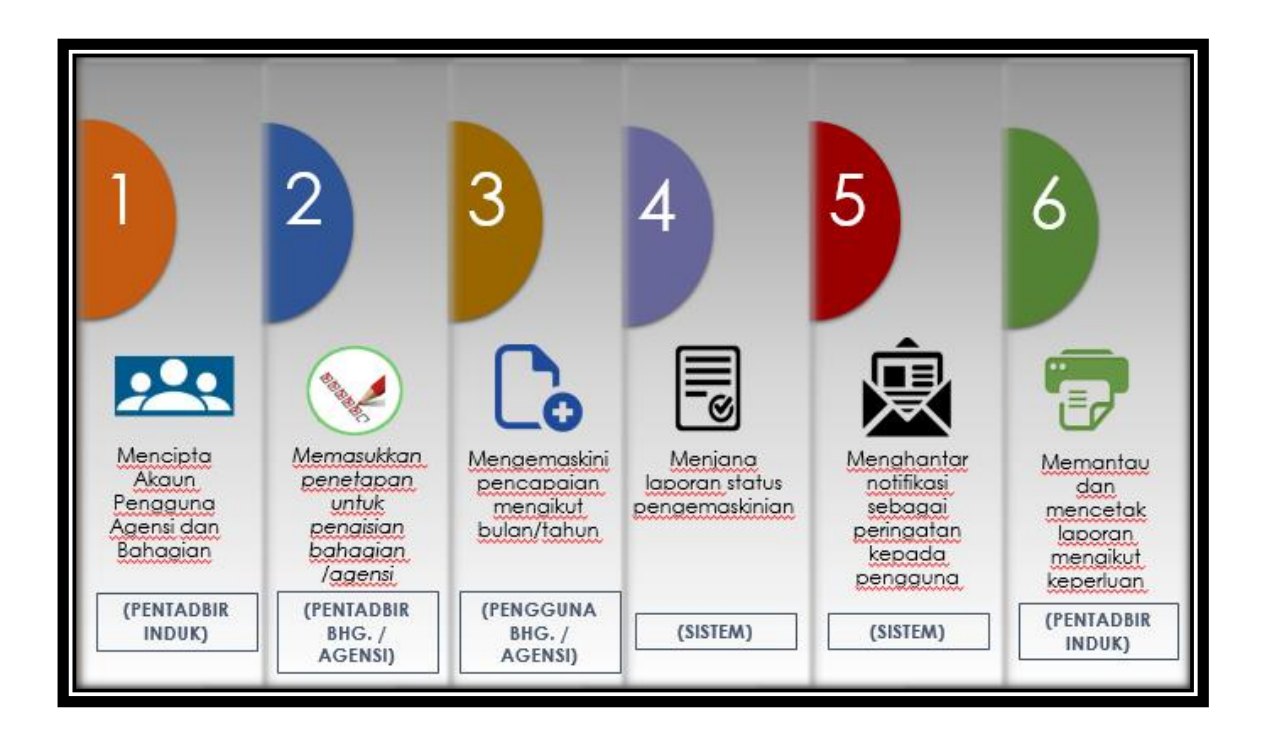

**Rajah 1 Aliran Kerja Sistem MyStatistik**

## <span id="page-5-0"></span>**2 LOG MASUK KE SISTEM**

#### <span id="page-5-1"></span>**2.1 Hak Capaian Pengguna**

Pengguna sistem ini dibahagikan kepada beberapa kategori bersesuaian dengan bidang tugas pengguna yang telah dikenalpasti seperti Jadual 1.

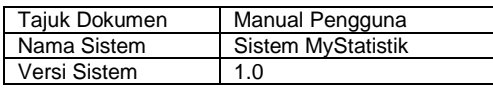

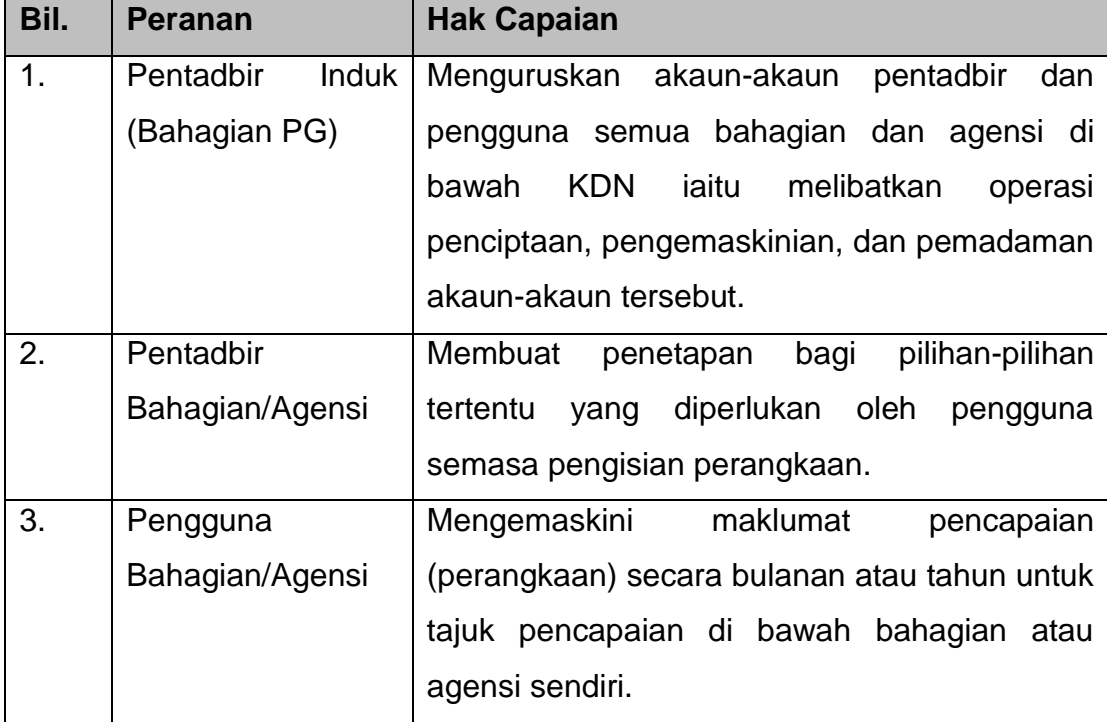

## **Jadual 1: Hak Capaian Pengguna**

\_\_\_\_\_\_\_\_\_\_\_\_\_\_\_\_\_\_\_\_\_\_\_\_\_\_\_\_\_\_\_\_\_\_\_\_\_\_\_\_\_\_\_\_\_\_\_\_\_\_\_\_\_\_\_\_\_\_\_\_\_\_\_\_\_\_\_

## <span id="page-6-0"></span>**2.2 Lupa Kata Laluan**

1) Tekan teks 'Lupa Kata Laluan' seperti Rajah 2 di bawah.

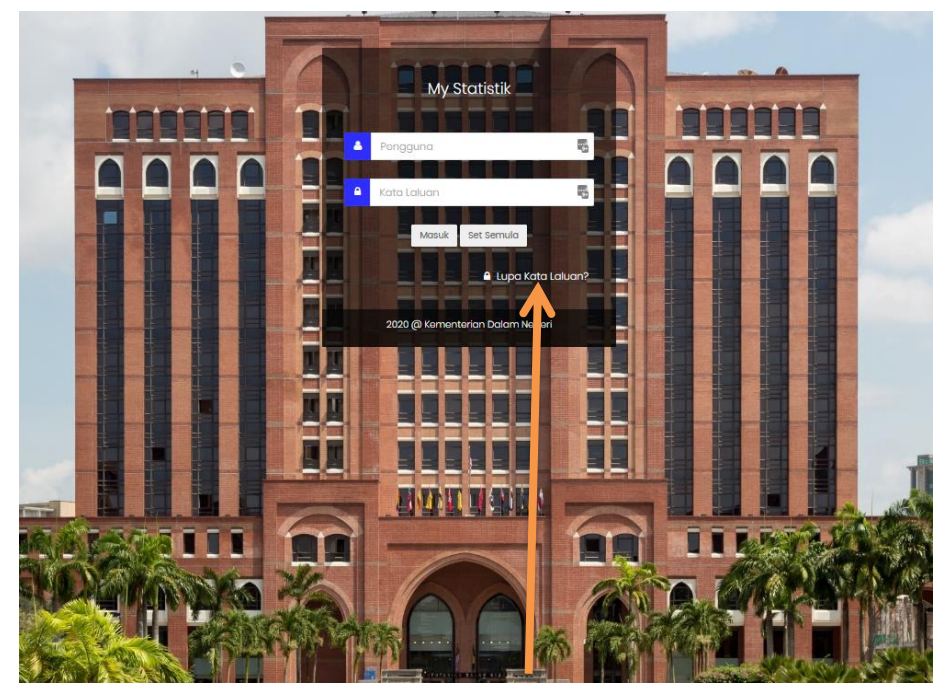

**Rajah 2 Kedudukan Butang Lupa Kata Laluan**

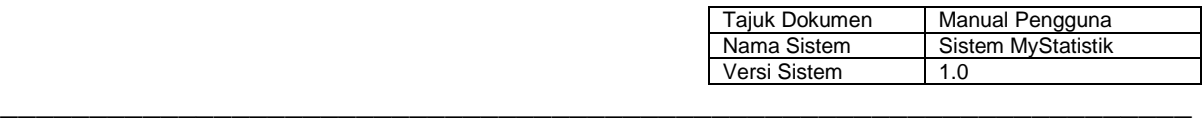

2) Isi ID pengguna dan alamat e-mel yang pernah didaftarkan sebelum ini seperti di Rajah 3.

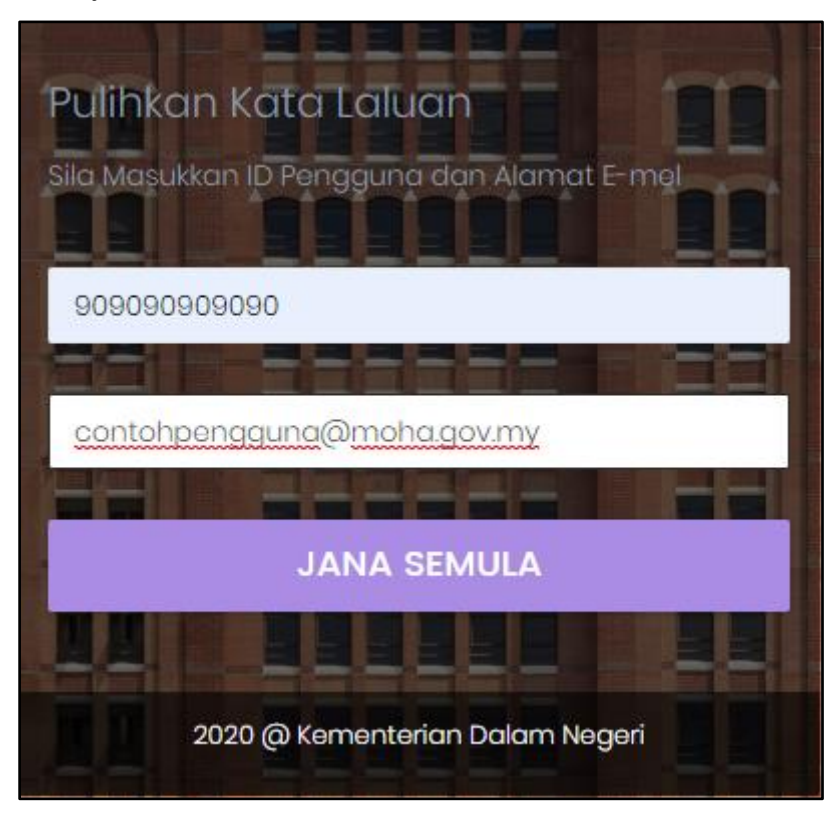

**Rajah 3 Jana Kata Laluan Semula**

3) Semak inbox e-mel untuk mendapatkan kata laluan baru yang dijanakan. Contoh e-mel seperti di Rajah 4.

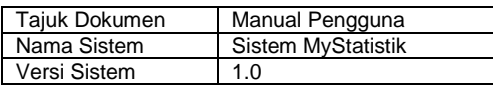

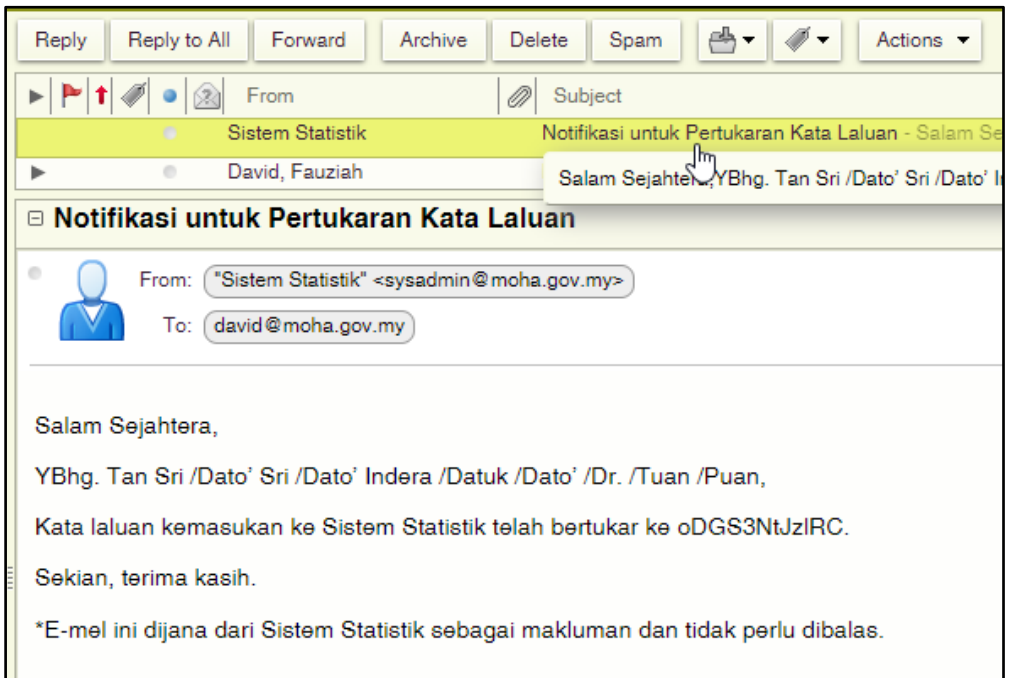

**Rajah 4 Contoh e-mel makuman kata laluan baru**

## <span id="page-8-0"></span>**3 ANTARA MUKA UTAMA SISTEM**

#### <span id="page-8-1"></span>**3.1 Ruang Kiri**

Ruang kiri mengandungi menu utama dengan tajuk utama dan pecahan tajuk di bawah tajuk utama tersebut. Controhnya, di bawah tajuk Pengurusan, terdapat Pengguna, Jawatan, Jabatan/Agensi, Bahagian dan Senarai Perangkaan untuk dipilih oleh pengguna seperti di Rajah 5.

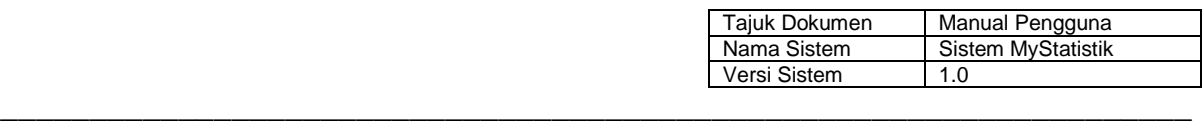

| <b>CALL</b>                                                                   |                |                          |           |            |              |                              | Sistem                               |
|-------------------------------------------------------------------------------|----------------|--------------------------|-----------|------------|--------------|------------------------------|--------------------------------------|
| David Lau I Pentadbir Induk                                                   |                | Pengguna                 |           |            |              |                              | Senarai Pengguna                     |
| - LAMAN UTAMA                                                                 |                |                          |           |            |              |                              |                                      |
| Status Pengemaskinian >                                                       |                |                          |           |            |              |                              | <b>TAMBAH PENGGUNA</b>               |
| - PENTADBIRAN                                                                 | Bil            | Nama                     | Jawatan   | Agensi     | Bahagian     | Peranan                      | Aktiviti                             |
| Pengurusan<br>$\sim$                                                          |                | David Lau                | KPSU      | KDN        | PG.          | Pentadbir                    |                                      |
| - Pengguna<br>- Jawatan                                                       | $\overline{2}$ | Abd Syukur               | PSU(IT)S  | AKSEM      | <b>ULPJK</b> | Pentodbir<br>Agensi/Bahagian | $Q \mid \mathcal{E} \mid \mathbb{R}$ |
| - Jabatan/Agensi<br>- Bahagian                                                | $\mathbf{3}$   | Suriyana Mohamed         | PSU(T)S   | KDN        | PG           | Pentadbir<br>Agensi/Bahagian | 図図画                                  |
| - Senarai Perangkaan                                                          | $\Delta$       | Maniyammai A/P Kumaresen | KPSU(IT)S | <b>KDN</b> | PG           | Pentadbir                    | $Q \mid Z \mid R$                    |
| Ruang kiri                                                                    |                | ter Wong Tzyy Chuan.     | PSU(T)S   | <b>KDN</b> | PG           | Pentadbir                    | $\boxed{Q}$ $Z$ $B$                  |
|                                                                               |                | aszliana binti Abdullah  | PT(1T)AI  | <b>KDN</b> | PG.          | Pentadbir                    | $\boxed{Q}$                          |
| <b>图</b> Statistik Agensi<br>$\mathbf{y}_i$                                   | $\overline{7}$ | Ikmal Hisham bin Zakwan  | PT(T)AI   | <b>KDN</b> | PG           | Pentodbir                    | 日本章                                  |
| 10.21.72.19/statistik/admin/PentadbiranEdit/ListSen_Pengguna_Izak_bin_Junaidi |                |                          | KPSU(IT)S | <b>KDN</b> | PG           | Pentodbir                    | QZB                                  |

**Rajah 5 Contoh tajuk pada menu di ruang kiri**

## <span id="page-9-0"></span>**3.2 Ruang Utama**

Ruang utama menyenaraikan maklumat yang berkaitan dengan pilihan menu di sebelah kiri. Operasi-operasi yang boleh dilaksanakan untuk sesuatu rekod akan diberikan dalam bentuk ikon pada baris rekod tersebut seperti contoh di Rajah 6.

|                | Pengguna                              |             |              |                 |                              |                                              |  |
|----------------|---------------------------------------|-------------|--------------|-----------------|------------------------------|----------------------------------------------|--|
|                |                                       |             |              |                 | <b>TAMBAH PENGGUNA</b>       |                                              |  |
| Bil            | Nama                                  | Jawatan     | Agensi       | <b>Bahagian</b> | Peranan                      | Aktiviti                                     |  |
|                | David Lau                             | <b>KPSU</b> | <b>KDN</b>   | PG              | Pentadbir                    | $\sqrt{2}$                                   |  |
| $\overline{2}$ | Abd Syukur                            | PSU(T)S     | <b>AKSEM</b> | <b>ULPJK</b>    | Pentadbir<br>Agensi/Bahagian | QZ                                           |  |
| 3              | Suriyana Mohamed                      | PSU(T)S     | <b>KDN</b>   | PG              | Pentadbir<br>Agensi/Bahagian | $\boxed{\mathbb{Q}[\mathbb{Z}][\mathbb{B}]}$ |  |
| 4              | Maniyammai A/P Kumaresen              | KPSU(IT)S   | <b>KDN</b>   | PG              | Pentadbir                    | $\boxed{\mathbb{Q}[\mathbb{Z}[\mathbb{B}]}$  |  |
| $\overline{5}$ | Peter Wong Tzyy Chuan                 | PSU(T)S     | <b>KDN</b>   | PG              | Pentadbir                    | QZ                                           |  |
| 6              | Maszliana binti Abdullah              | PT(IT)A1    | <b>KDN</b>   | PG              | Pentadbir                    | $\boxed{Q}$                                  |  |
| 7              | Ikmal Hisham bin Zakwan               | PT(IT)A1    | <b>KDN</b>   | PG              | Pentadbir                    | $\boxed{\mathsf{Q} \mathsf{P} \mathsf{B}}$   |  |
|                | lit/ListSen_Pengguna 12ak bin Junaidi | KPSU(IT)S   | <b>KDN</b>   | PG              | Pentadbir                    | $QZ $                                        |  |

**Rajah 6 Paparan rekod pada ruang utama**

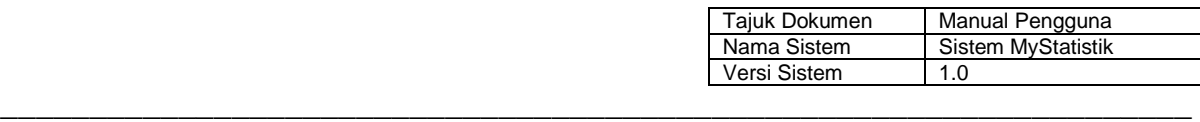

## <span id="page-10-0"></span>**4 MODUL PENTADBIRAN**

#### <span id="page-10-1"></span>**4.1 Pengurusan Pengguna**

Sebelum pengguna boleh mencapai Sistem MyStatistik menggunakan ID dan kata laluan yang sepadan, akaun pengguna perlu dicipta terlebih dahulu. Pilihan untuk Pengurusan Pengguna terletak pada ruang kiri seperti di Rajah 7. Fungsi-fungsi pengurusan pengguna hanya boleh dilaksanakan oleh pentadbir induk.

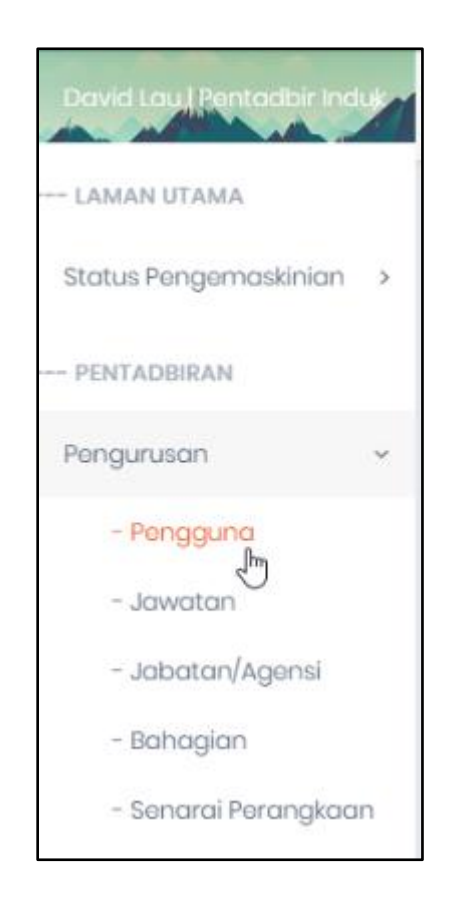

**Rajah 7 Pilihan Pengguna di Ruang Kiri**

## <span id="page-10-2"></span>**4.1.1 Tambah Pengguna**

1) Apabila Pengguna telah dipilih pada ruang kiri, terdapat butang tambah pengguna seperti di Rajah 8. Klik pada butang Tambah Pengguna dan isikan maklumat seperti di Rajah 9.

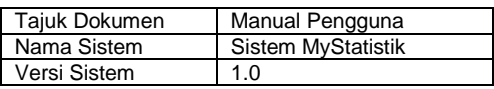

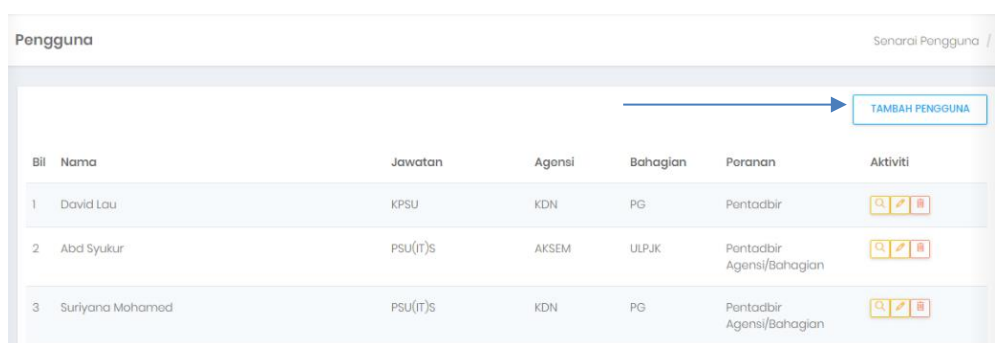

## **Rajah 8 Butang Tambah Pengguna di Penjuru Atas Ruang Utama**

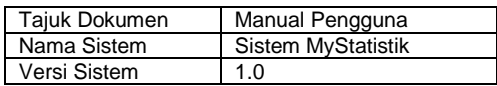

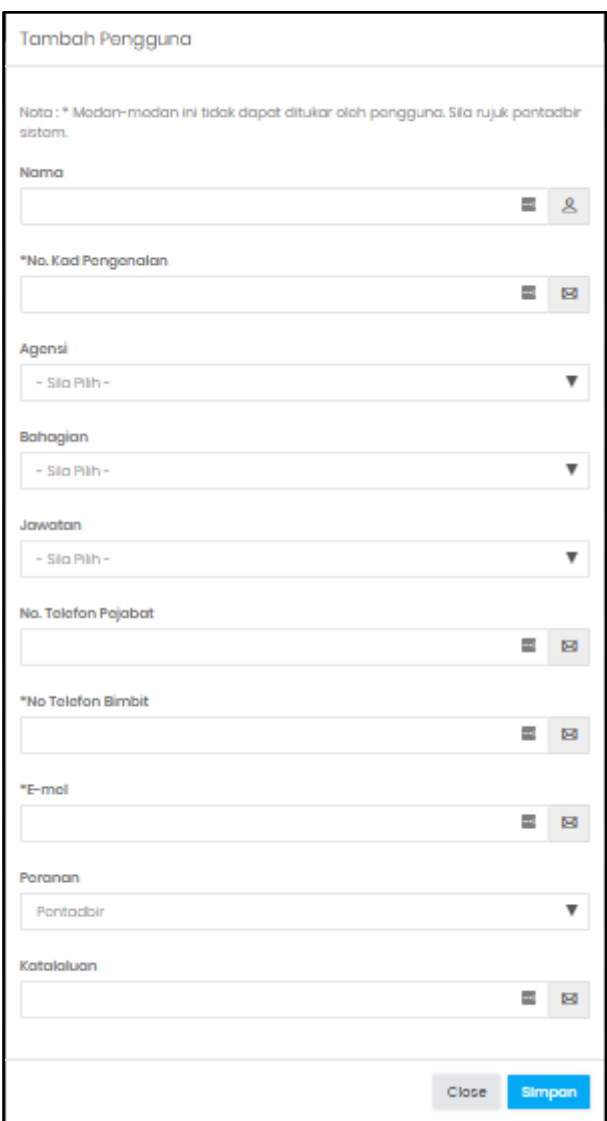

## **Rajah 9 Pengisian Maklumat Pengguna pada Tetingkap Timbul**

- 2) Tekan butang Simpan selepas pengisian dilaksanakan.
- 3) Pastikan nama unit yang baru ditambah muncul dalam senarai di ruang bawah seperti di Rajah 10.

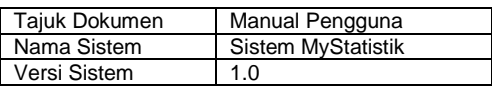

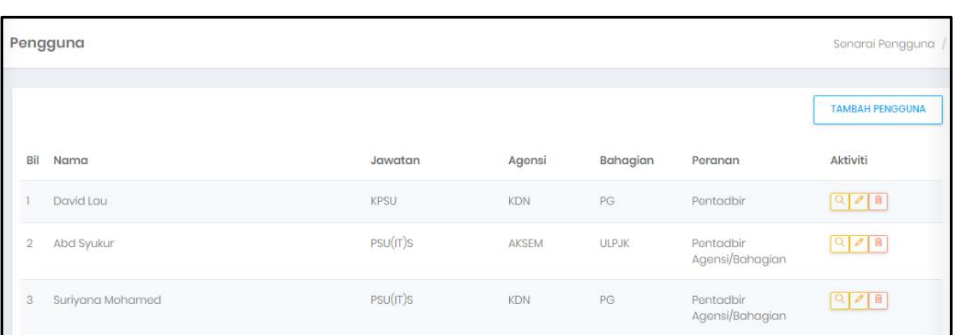

## **Rajah 10 Senarai Pengguna di Ruang Utama**

## <span id="page-13-0"></span>**4.1.2 Kemaskini Pengguna**

1) Untuk mengemaskini butir-butir pengguna yang telah ditambah sebelum ini, klik pada butang dengan ikon pensil seperti di Rajah 11 pada baris nama pengguna yang perlu dibuat perubahan.

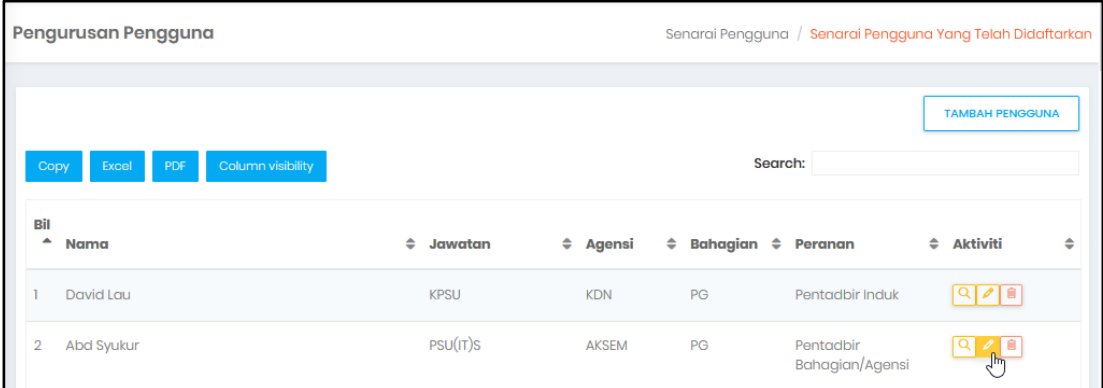

#### **Rajah 11 Butang untuk Mengemaskini Maklumat Pengguna**

2) Tetingkap timbul akan wujud seperti di Rajah 12 untuk membolehkan pengguna membuat perubahan pada maklumat berkaitan pengguna terpilih.

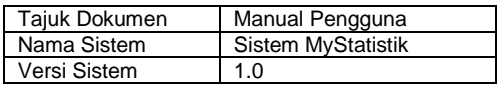

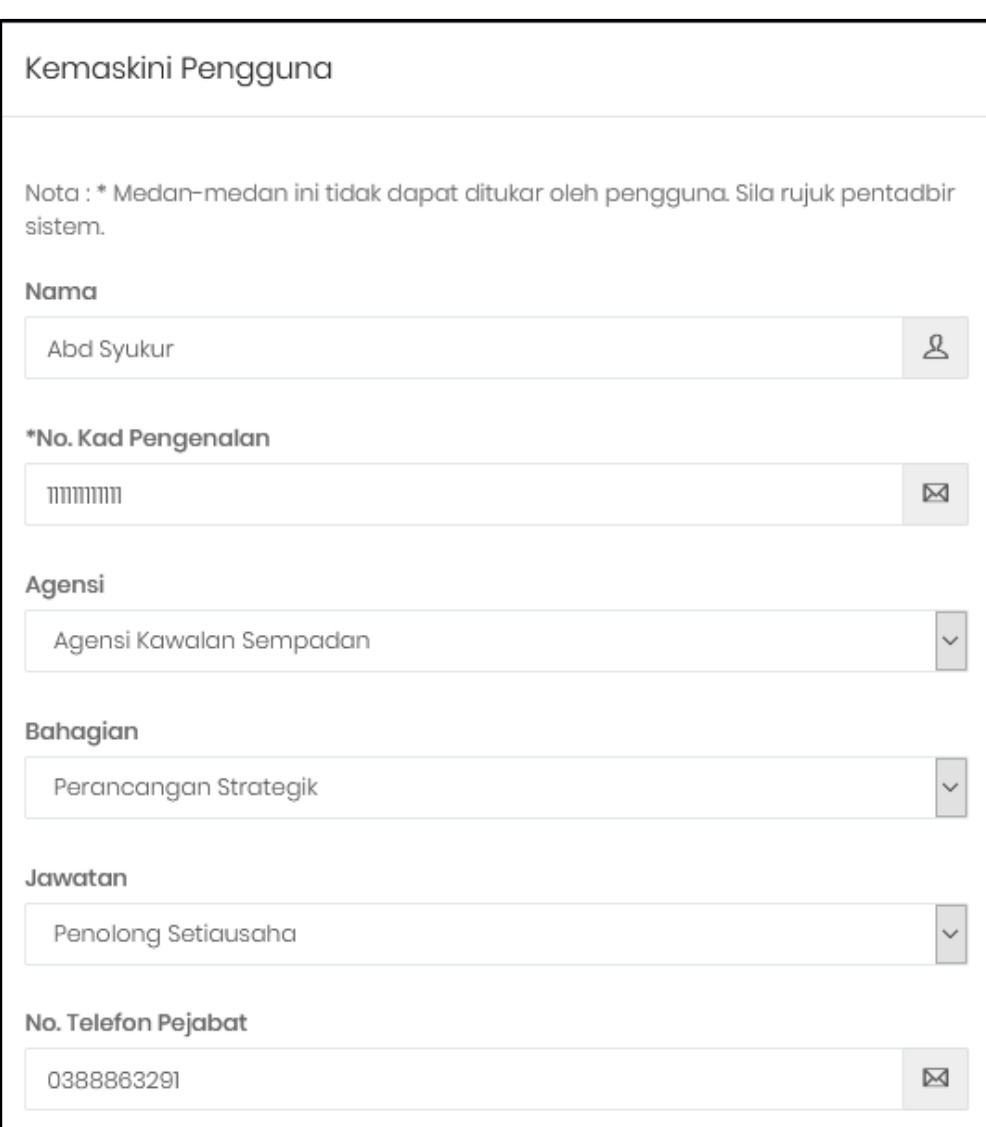

## **Rajah 12 Tetingkap Timbul untuk Kemaskini Pengguna**

3) Tekan butang Simpan untuk melaksanakan pengemaskinian.

## <span id="page-14-0"></span>**4.1.3 Padam Pengguna**

1) Daripada senarai pengguna yang dipaparkan di ruang bawah, tekan ikon padam (berupa tong) pada baris bagi unit tersebut seperti di Rajah 13.

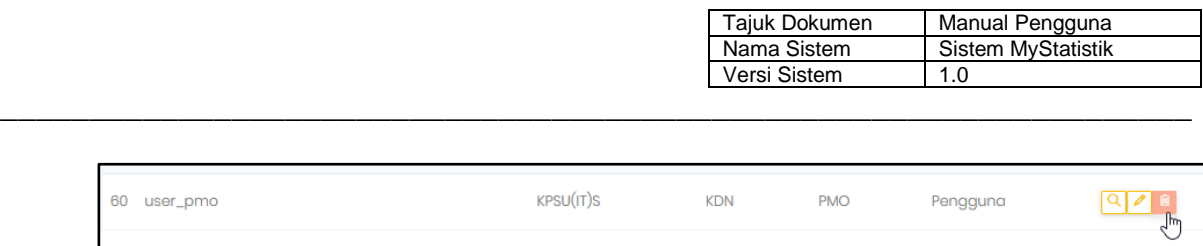

 $\overline{\phantom{0}}$ 

## **Rajah 13 Ikon Pemadaman Pengguna di Ruang Utama**

2) Pada tetingkap timbul yang wujud seperti Rajah 14, tekan butang Hapus untuk mengesahkan pemadaman tersebut.

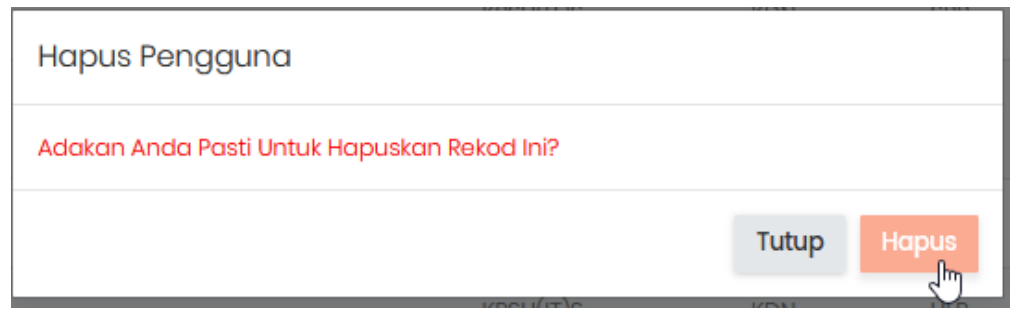

## **Rajah 14 Tetingkap Timbul untuk Pemadaman Pengguna**

#### <span id="page-15-0"></span>**4.2 Pengurusan Jawatan**

Maklumat jawatan merupakan salah satu pilihan semasa penciptaan dan pengemaskinian akaun pengguna. Justeru, jawatan boleh dicipta berdasarkan kesesuaian sesuatu agensi dengan memilih opsyen Jawatan di panel kiri seperti di Rajah 15. Fungsi-fungsi pengurusan jawatan hanya boleh dilaksanakan oleh pentadbir induk.

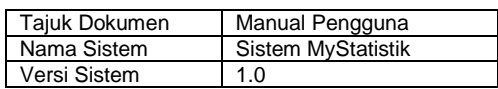

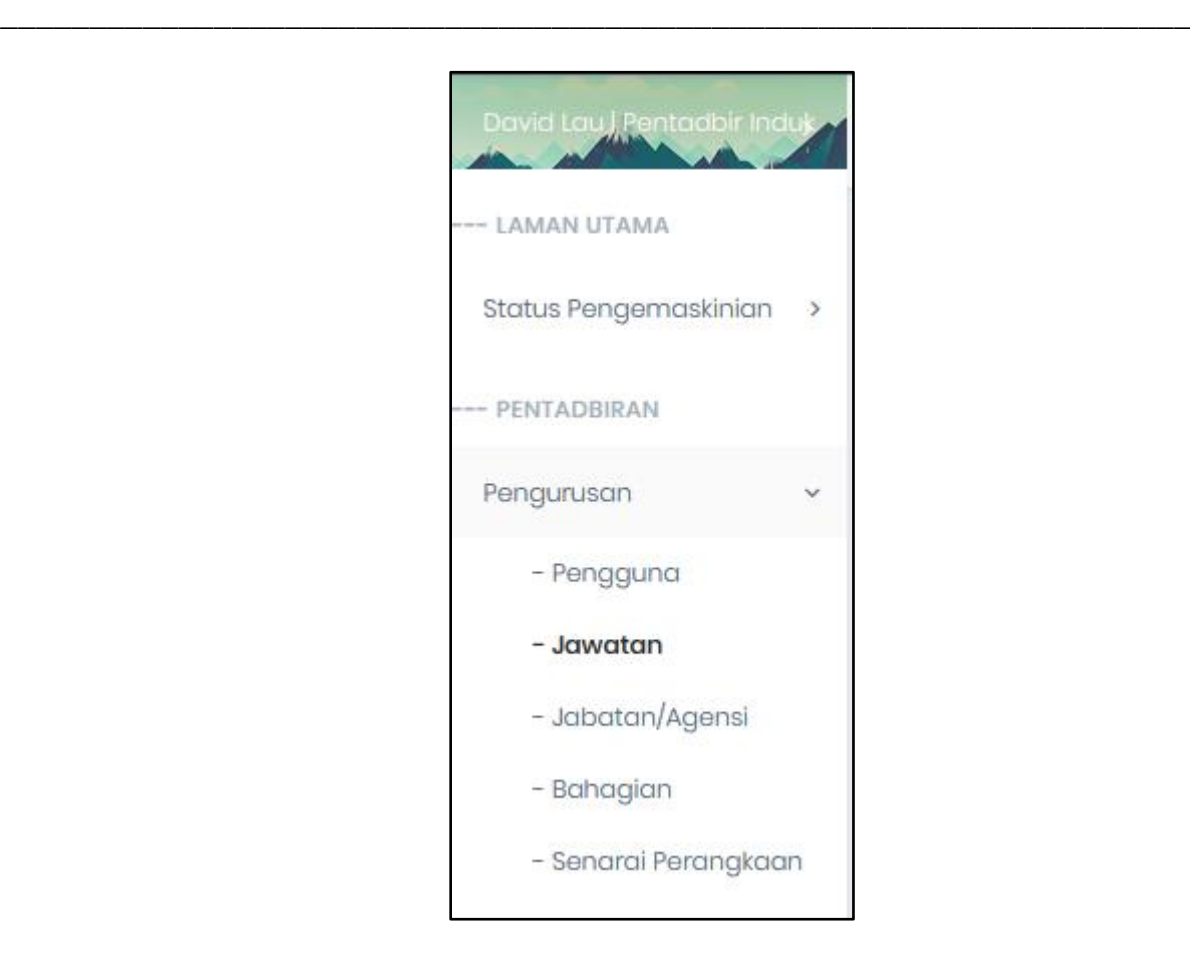

**Rajah 15 Pilihan Jawatan di Ruang Kiri**

## <span id="page-16-0"></span>**4.2.1 Tambah Jawatan**

1) Butang 'Tambah Jawatan' harus ditekan seperti di Rajah 16 untuk membuat pertambahan jawatan baru.

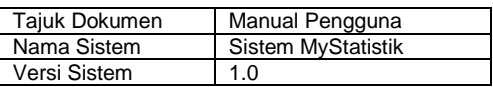

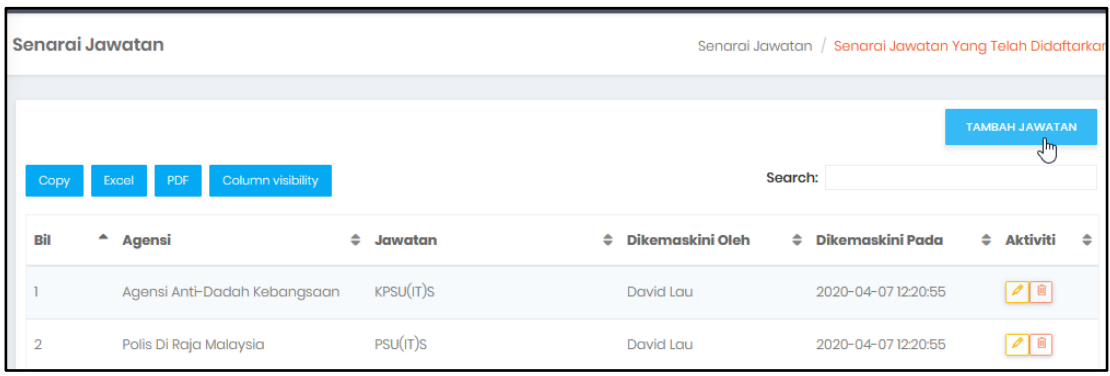

## **Rajah 16 Butang Tambah Jawatan pada Ruang Utama**

2) Pada tetingkap timbul seperti di Rajah 17, isikan maklumat jawatan dengan lengkap sebelum tekan butang Simpan.

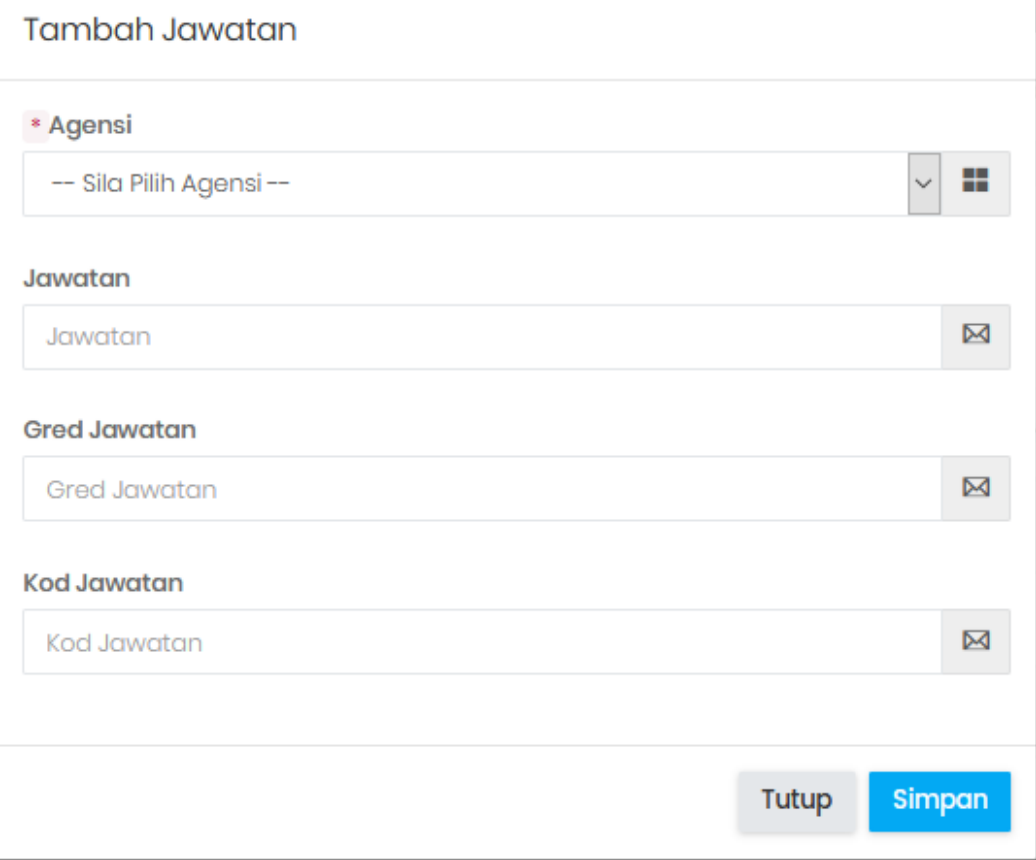

## **Rajah 17 Tetingkap Timbul untuk Tambah Jawatan**

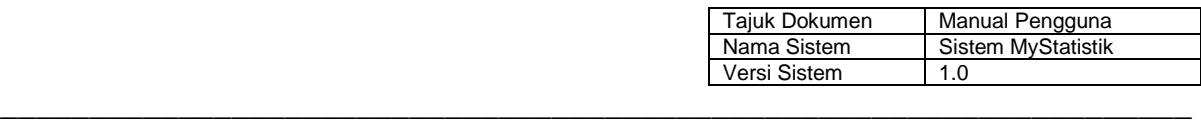

## <span id="page-18-0"></span>**4.2.2 Kemaskini Jawatan**

1) Pengemaskinian jawatan boleh dilaksanakan dengan menekan butang kemaskini jawatan pada baris jawatan tersebut seperti di Rajah 18.

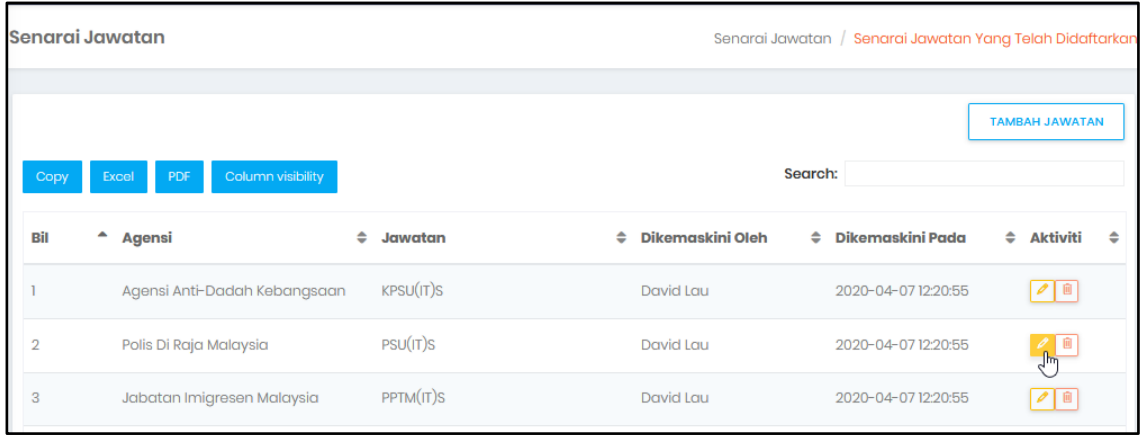

## **Rajah 18 Butang Kemaskini Jawatan**

2) Maklumat perjawatan yang boleh ditukar termasuk agensi, jawatan, gred jawatan dan kod (singkatan) jawatan seperti di Rajah 19.

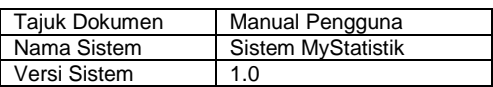

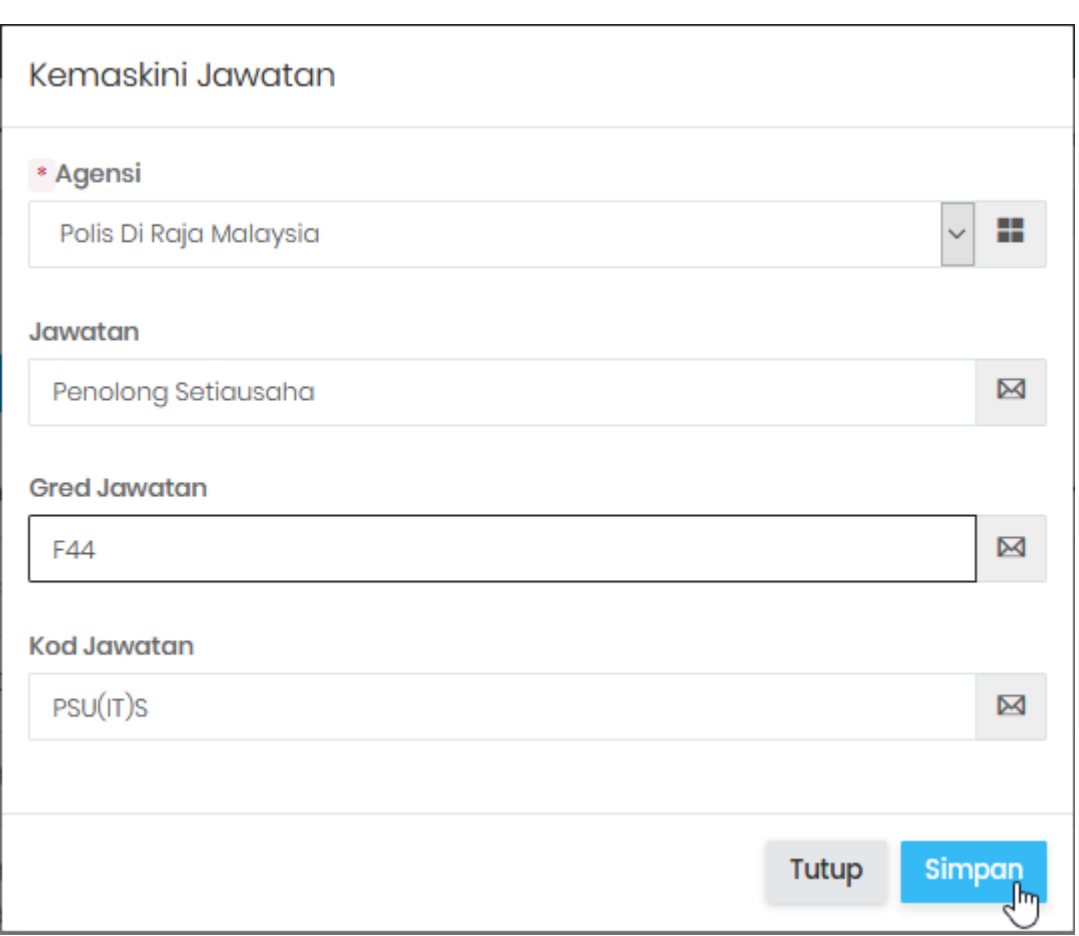

## **Rajah 19 Tetingkap Timbul untuk Kemaskini Jawatan**

3) Tekan butang Simpan setelah pengemaskinian dilaksanakan.

#### <span id="page-19-0"></span>**4.2.3 Padam Jawatan**

Pemadaman boleh dilaksanakan dengan menekan butang padam pada baris rekod jawatan yang perlu dipadamkan. Rajah 20 merupakan tetingkap timbul yang wujud untuk pengesahan pemadaman selepas butang padam ditekan.

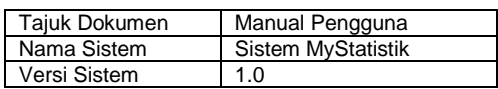

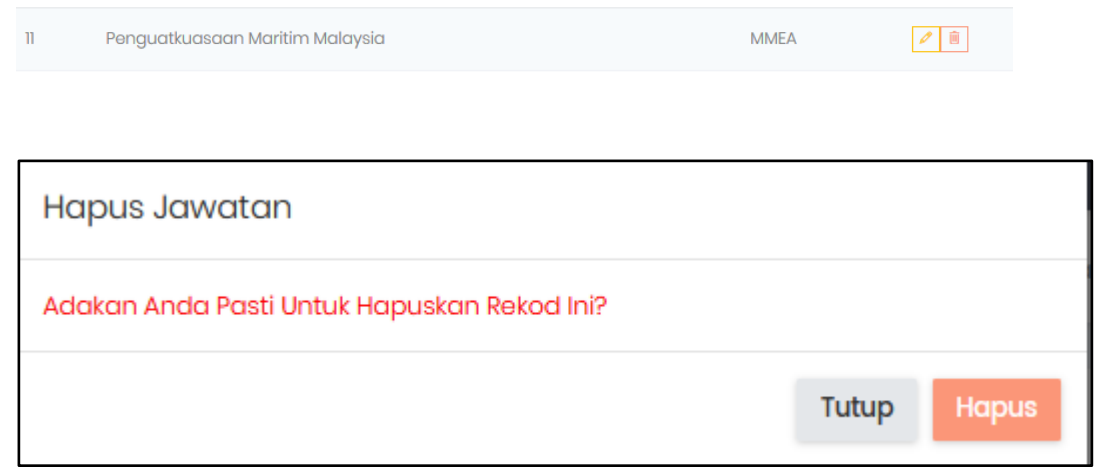

## **Rajah 20 Butang Pemadaman Jawatan**

## <span id="page-20-0"></span>**4.3 Pengurusan Agensi**

Fungsi-fungsi pengurusan agensi hanya boleh dilaksanakan oleh pentadbir induk. Pilihan untuk Pengurusan Agensi terletak pada ruang kiri seperti di Rajah 21.

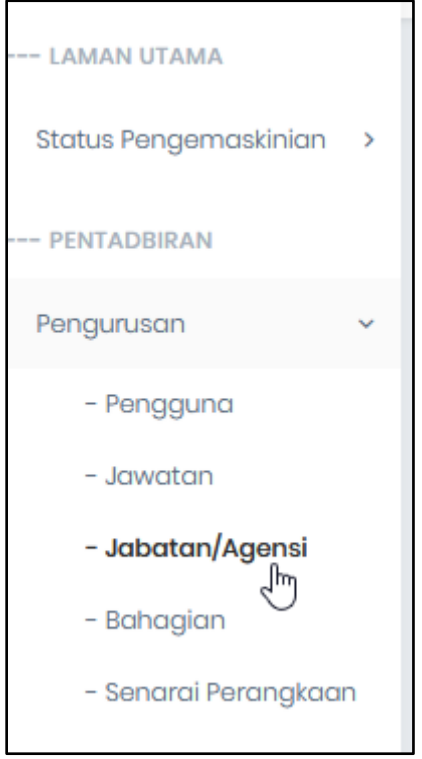

**Rajah 21 Pilihan Jabatan/Agensi pada Menu di Ruang Kiri**

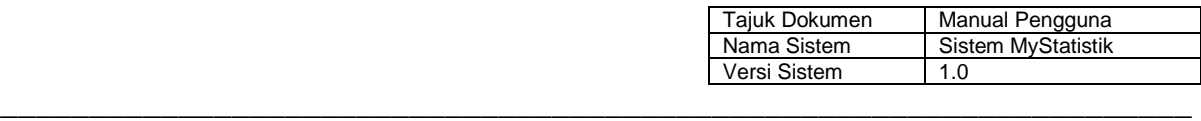

## <span id="page-21-0"></span>**4.3.1 Tambah Agensi**

1) Bagi menambah agensi, tekan butang Tambah Agensi seperti di Rajah 22 pada ruang bawah.

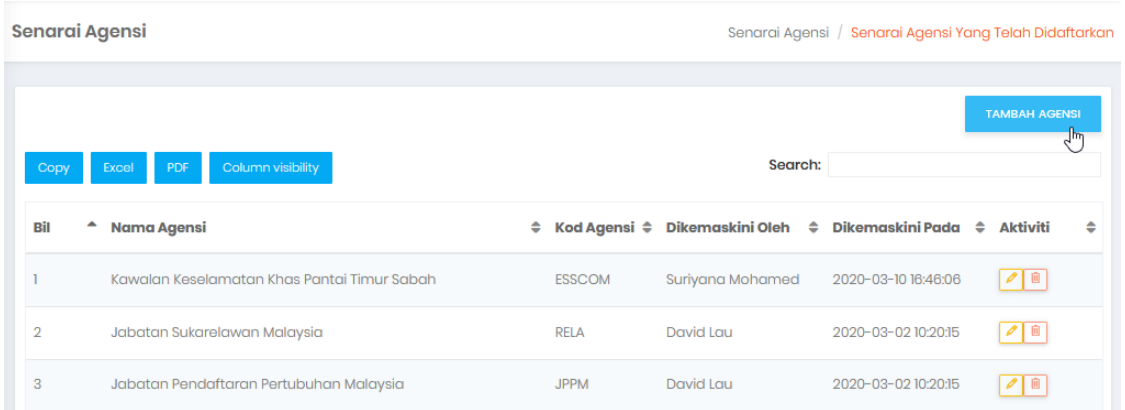

## **Rajah 22 Butang Tambah Agensi di Ruang Utama**

2) Pada tetingkap timbul yang muncul seperti di Rajah 23, isikan maklumat untuk agensi baru.

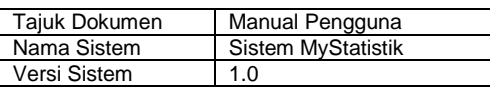

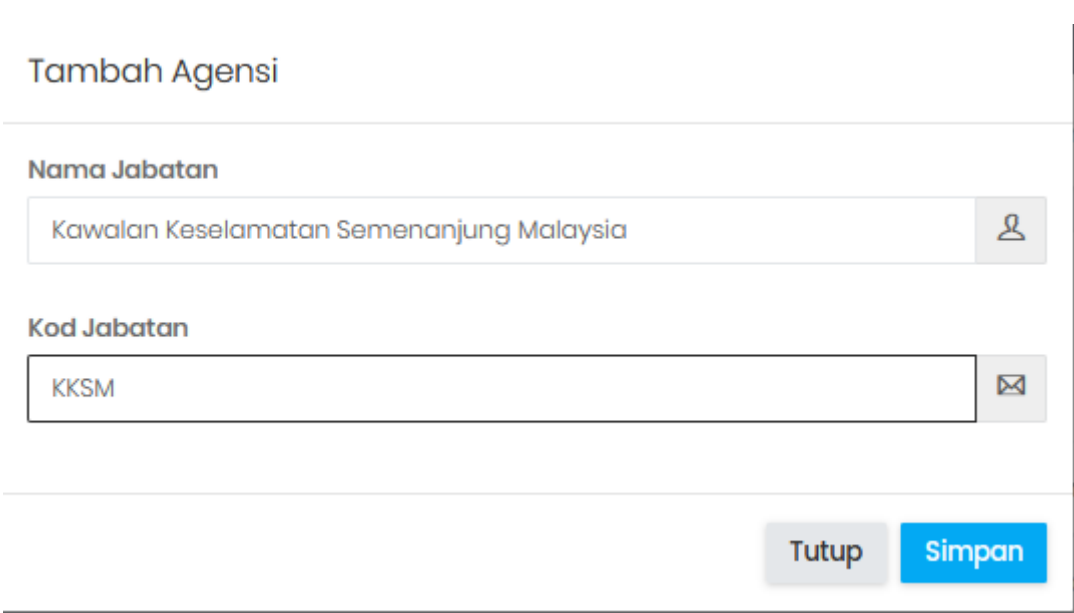

## **Rajah 23 Tetingkap Timbul untuk Tambah Agensi**

#### <span id="page-22-0"></span>**4.3.2 Kemaskini Agensi**

1) Bagi mengemaskini agensi yang telah dicipta sebelum ini, tekan butang kemaskini agensi pada baris rekod pengguna tersebut seperti di Rajah 24.

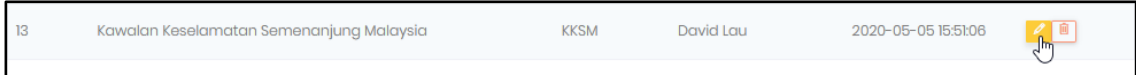

## **Rajah 24 Butang untuk Kemaskini Pengguna di Ruang Utama**

2) Pada tetingkap timbul yang muncul, laksanakan perubahan yang diperlukan untuk agensi tersebut seperti contoh di Rajah 25.

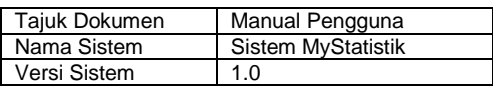

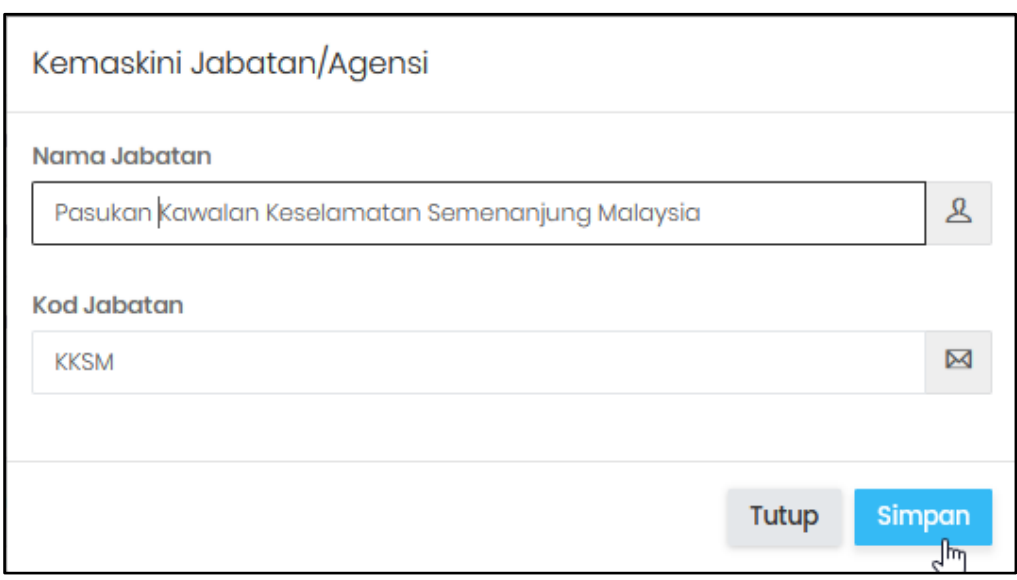

## **Rajah 25 Tetingkap Timbul untuk Kemaskini Agensi**

3) Selepas pertukaran dibuat, pengesahan boleh dibuat dengan menekan butang Simpan pada tetingkap timbul tersebut.

#### <span id="page-23-0"></span>**4.3.3 Padam Agensi**

1) Pemadaman agensi boleh dilaksanakan dengan menekan butang Hapus Agensi pada rekod pengguna berkenaan seperti di Rajah 26.

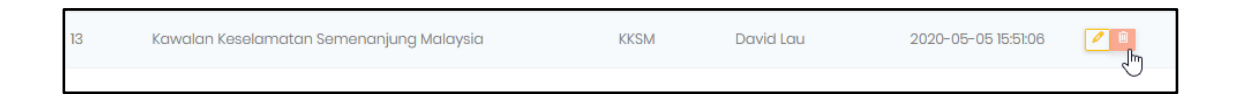

#### **Rajah 26 Butang Padamkan Pengguna di Ruang Bawah**

2) Tekan butang Hapus seperti di Rajah 27 sebagai pengesahan pemadaman akaun pengguna tersebut.

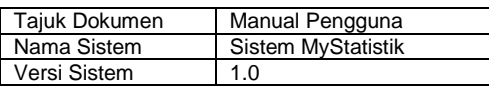

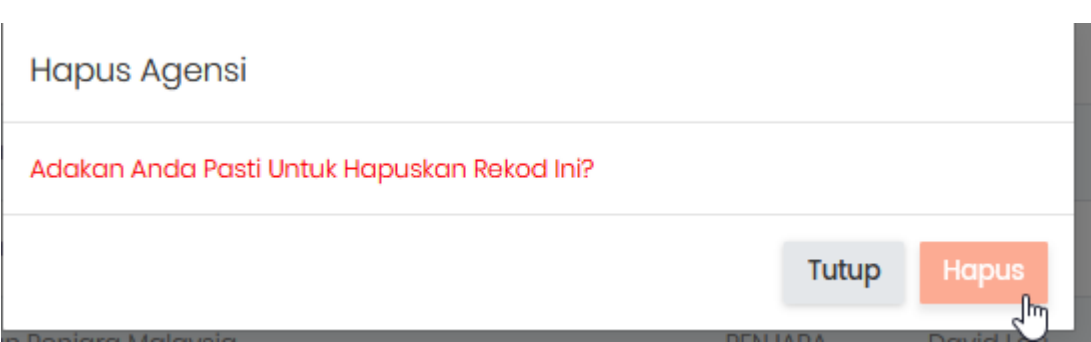

## **Rajah 27 Tetingkap Timbul untuk Padamkan Agensi**

## <span id="page-24-0"></span>**4.4 Pengurusan Bahagian**

Fungsi-fungsi pengurusan bahagian hanya boleh dilaksanakan oleh pentadbir induk. Pilihan untuk Pengurusan Bahagian terletak pada ruang kiri seperti di Rajah 28.

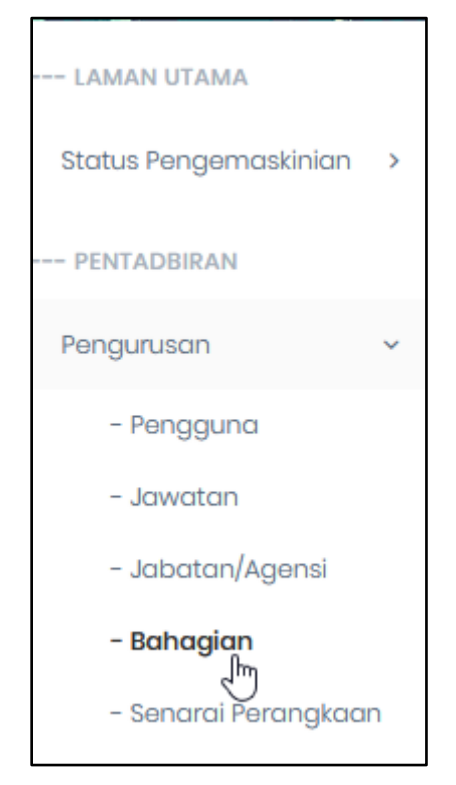

**Rajah 28 Pilihan Bahagian pada Menu di Ruang Kiri**

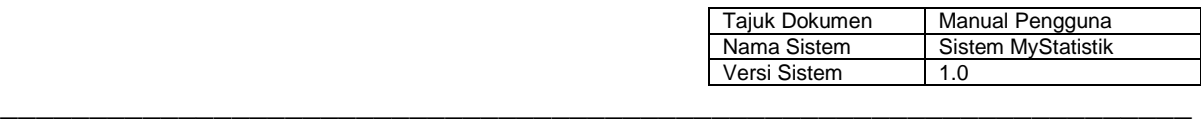

## <span id="page-25-0"></span>**4.4.1 Tambah Bahagian**

3) Bagi menambah bahagian, tekan butang Tambah Bahagian seperti di Rajah 29 pada ruang bawah.

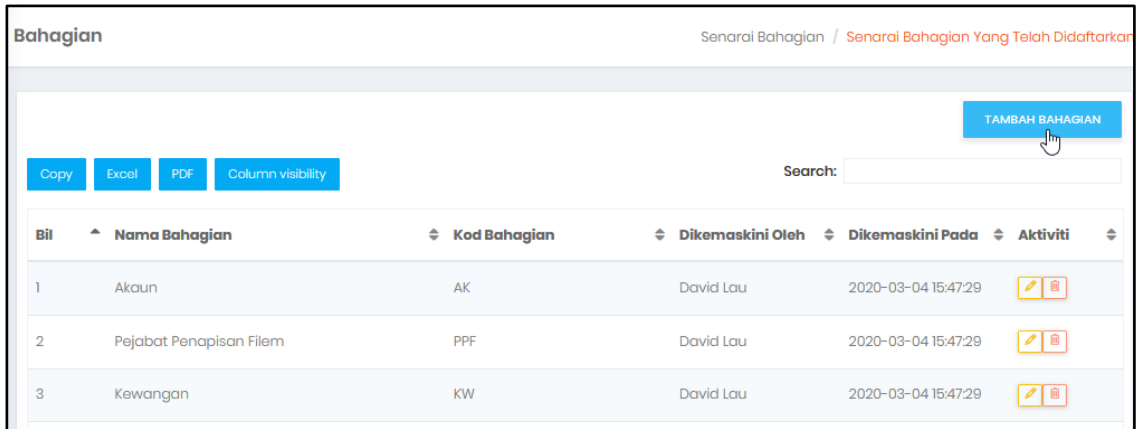

## **Rajah 29 Butang Tambah Agensi di Ruang Utama**

4) Pada tetingkap timbul yang muncul seperti di Rajah 23, isikan maklumat untuk bahagian baru.

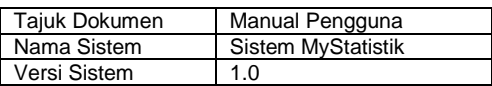

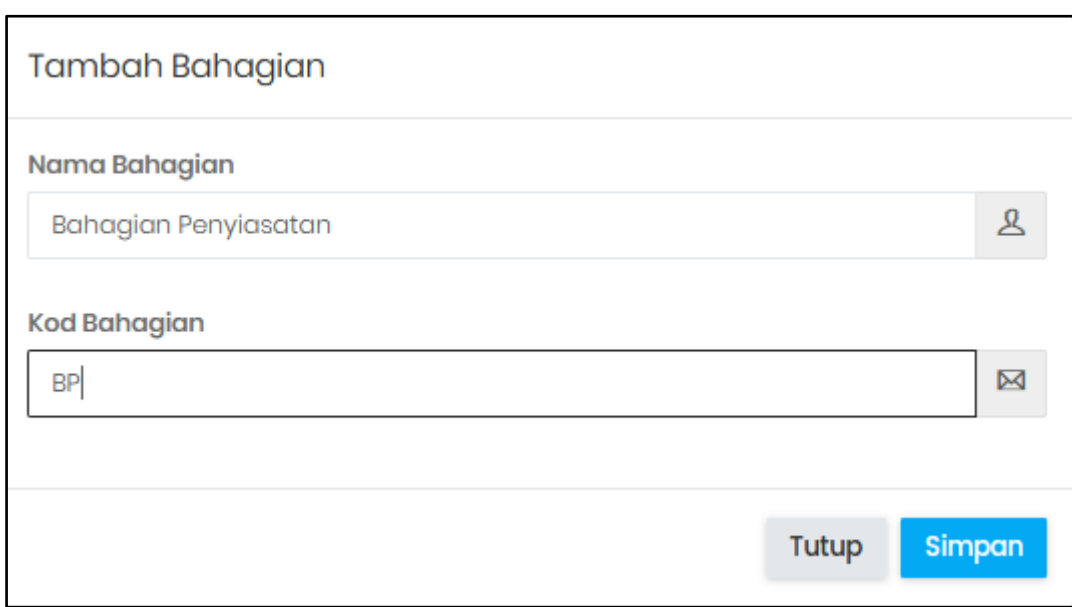

## **Rajah 30 Tetingkap Timbul untuk Tambah Agensi**

## <span id="page-26-0"></span>**4.4.2 Kemaskini Bahagian**

4) Bagi mengemaskini bahagian yang telah dicipta sebelum ini, tekan butang kemaskini bahagian pada baris rekod tersebut seperti di Rajah 31.

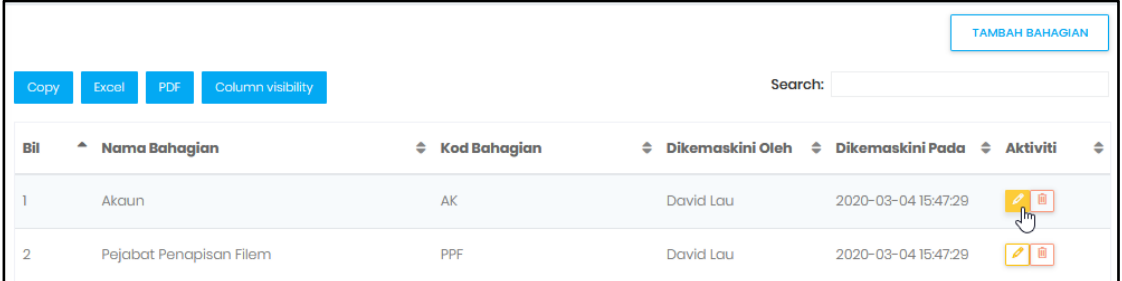

#### **Rajah 31 Butang untuk Kemaskini Bahagian di Ruang Utama**

5) Pada tetingkap timbul yang muncul, laksanakan perubahan yang diperlukan untuk bahagian tersebut seperti contoh di Rajah 32.

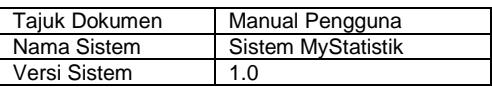

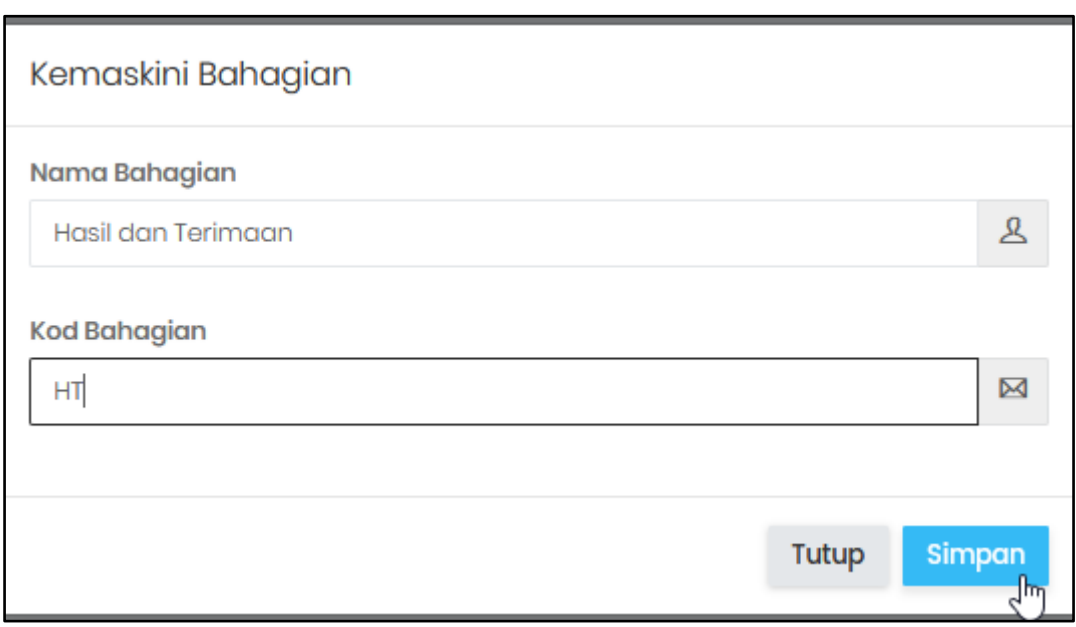

## **Rajah 32 Tetingkap Timbul untuk Kemaskini Agensi**

6) Selepas pertukaran dibuat, pengesahan boleh dibuat dengan menekan butang Simpan pada tetingkap timbul tersebut.

#### <span id="page-27-0"></span>**4.4.3 Padam Bahagian**

3) Pemadaman agensi boleh dilaksanakan dengan menekan butang Hapus Agensi pada rekod pengguna berkenaan seperti di Rajah 33.

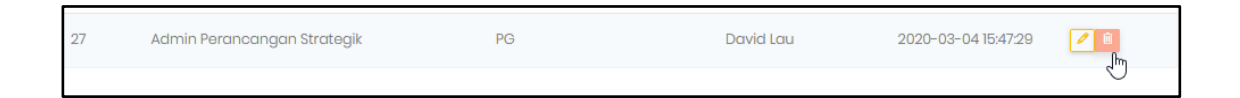

#### **Rajah 33 Butang Padamkan Pengguna di Ruang Bawah**

4) Tekan butang Hapus seperti di Rajah 34 sebagai pengesahan pemadaman akaun pengguna tersebut.

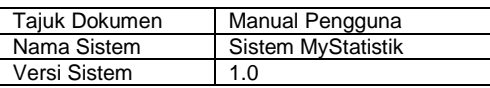

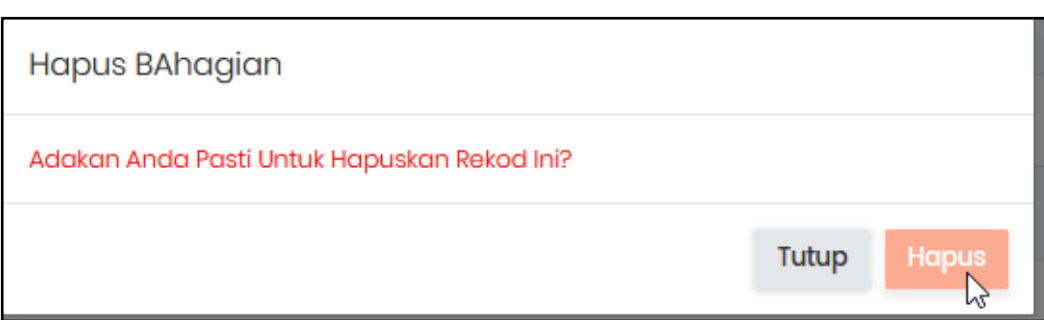

## **Rajah 34 Tetingkap Timbul untuk Padamkan Agensi**

\_\_\_\_\_\_\_\_\_\_\_\_\_\_\_\_\_\_\_\_\_\_\_\_\_\_\_\_\_\_\_\_\_\_\_\_\_\_\_\_\_\_\_\_\_\_\_\_\_\_\_\_\_\_\_\_\_\_\_\_\_\_\_\_\_\_\_

## <span id="page-28-0"></span>**4.5 Pengurusan Perangkaan**

Senarai tajuk pencapaian yang memerlukan kemasukan maklumat diberikan dalam Senarai Perangkaan. Hanya pentadbir induk dapat melihat bidangbidang yang perlu dikemaskini oleh setiap agensi dan bahagian di bawah KDN daripada senarai ini seperti di Rajah 35.

| Bil            | Tajuk Pencapaian/Perangkaan                                                                                                    | $\div$ Agensi | $\div$ Bahagian            |
|----------------|----------------------------------------------------------------------------------------------------|---------------|----------------------------|
|                |                                                                                                    |               |                            |
|                | Statistik Syarikat Mempunyai Lesen Agensi Persendirian                                                                                                    | <b>KDN</b>    | Keselamatan                |
| $\overline{2}$ | Statistik Status Permohonan Akta Senjata Api 1960, Akta Bahan Letupan 1957, Senjata<br>Berjadual Di bawah Akta Bahan-Bahan Kakisan dan Senjata Berbahaya 1958 | <b>KDN</b>    | Keselamatan                |
| 3              | Pecahan Perintah yang Dikeluarkan                                                                                                    | <b>KDN</b>    | Keselamatan                |
| 4              | Statistik Perintah Tahanan/Sekatan Mengikut Bangsa                                                                                                    | <b>KDN</b>    | Keselamatan                |
| 5              | Statistik Perintah Tahanan/Sekatan Mengikut Jantina                                                                                                    | <b>KDN</b>    | Keselamatan                |
| 6              | Orang Tahanan/Sekatan Warga Asing                                                                                                    | <b>KDN</b>    | Keselamatan                |
|                | Statistik Permohonan Lesen Mesin Cetak Akta Mesin Cetak dan Penerbitan (AMCP)<br>3000 4                                                                       | <b>KDN</b>    | Penguatkuasaan dan Kawalan |

**Rajah 35 Senarai Perangkaan Mengikut Agensi dan Bahagian** 

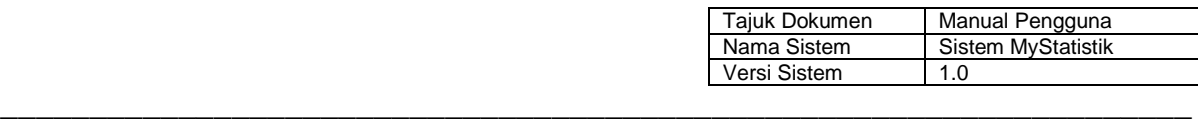

## <span id="page-29-0"></span>**5 MODUL PENGEMASKINIAN MAKLUMAT**

#### <span id="page-29-1"></span>**5.1 Pengurusan Penetapan**

Penetapan untuk tajuk pencapaian / perangkaan adalah dilaksanakan oleh pengguna yang telah diberikan peranan Pentadbir Bahagian / Agensi. Penetapan yang dimasukkan dijadikan pilihan atau opsyen bagi pengguna bahagian atau agensi semasa mengisi atau mengemaskini perangkaan. Rajah 36 menunjukkan bahawa sesuatu penetapan sentiasa berada di bawah pilihan Statistik Bahagian / Agensi -> Nama Bahagian / Agensi -> Pengurusan.

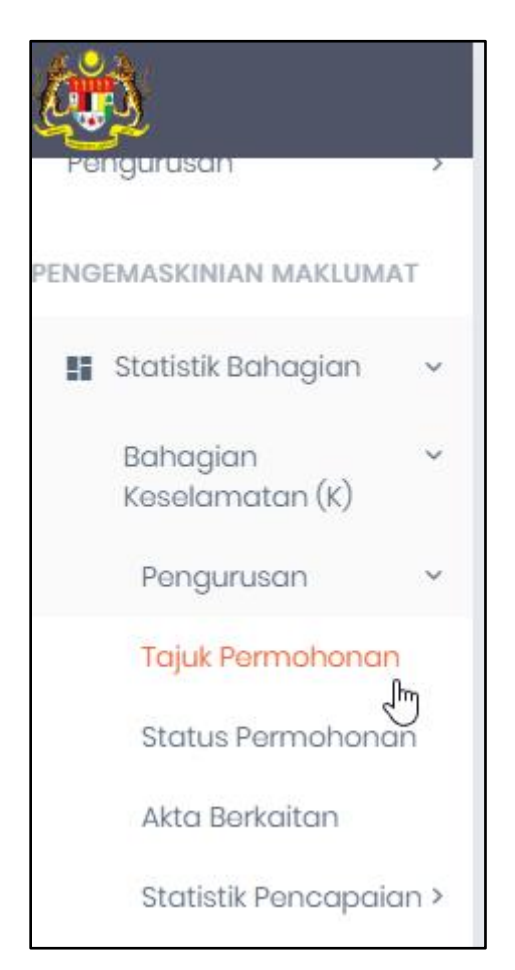

**Rajah 36 Pemilihan Penetapan**

## <span id="page-29-2"></span>**5.1.1 Daftar Penetapan**

Setelah tajuk penetapan telah dipilih di ruang kiri, pentadbir bahagian / agensi perlu menekan butang tambah pada ruang utama seperti di Rajah 37.

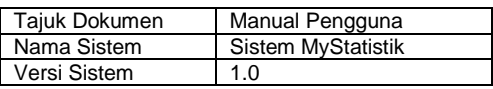

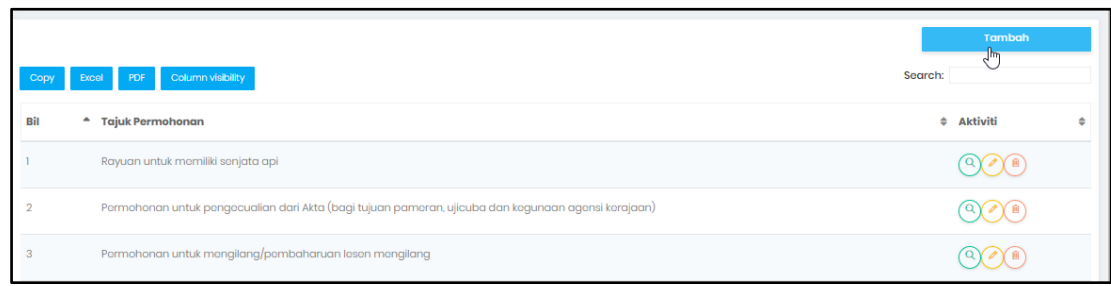

#### **Rajah 37 Tambah Penetapan**

\_\_\_\_\_\_\_\_\_\_\_\_\_\_\_\_\_\_\_\_\_\_\_\_\_\_\_\_\_\_\_\_\_\_\_\_\_\_\_\_\_\_\_\_\_\_\_\_\_\_\_\_\_\_\_\_\_\_\_\_\_\_\_\_\_\_\_

## <span id="page-30-0"></span>**5.1.2 Kemaskini Penetapan**

Kemaskini penetapan adalah operasi yang boleh dilaksanakan pada rekod penetapan yang telah didaftarkan seperti di Rajah 38.

|      |                                                                                                    |         | Tambah          |  |  |
|------|----------------------------------------------------------------------------------------------------|---------|-----------------|--|--|
| Copy | Column visibility<br><b>PDF</b><br>Excel<br>ш                                                       | Search: |                 |  |  |
| Bil  | $\hat{\phantom{a}}$<br><b>Tajuk Permohonan</b>                                                      |         | $\div$ Aktiviti |  |  |
|      | Rayuan untuk memiliki senjata api                                                                   |         |                 |  |  |
|      | Permohonan untuk pengecualian dari Akta (bagi tujuan pameran, ujicuba dan kegunaan agensi kerajaan) |         |                 |  |  |
|      | Permohonan untuk mengilang/pembaharuan lesen mengilang                                              |         |                 |  |  |

**Rajah 38 Pemilihan Kemaskini Perolehan**

#### <span id="page-30-1"></span>**5.1.3 Lihat Tajuk Penetapan**

Tajuk permohonan akan dipaparkan dalam tetingkap timbul sekiranya butang dengan simbol kanta ditekan pada baris rekod seperti di Rajah 39.

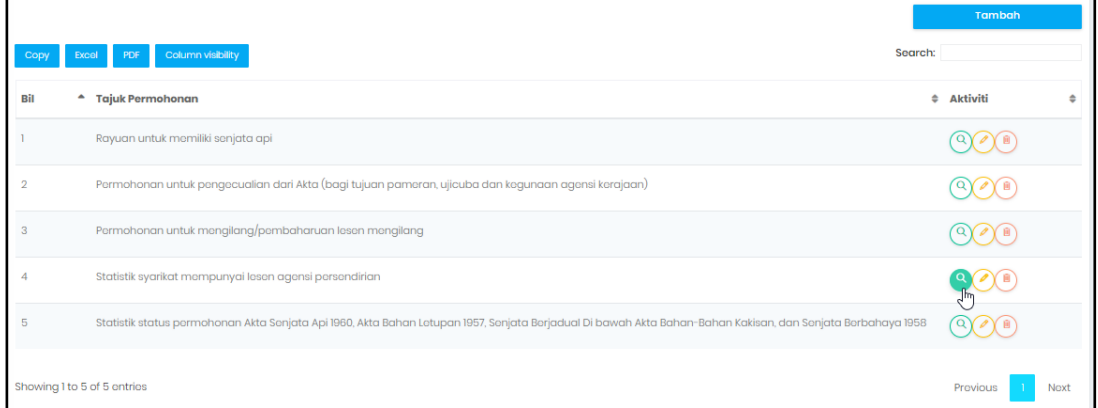

**Rajah 39 Lihat Tajuk Penetapan**

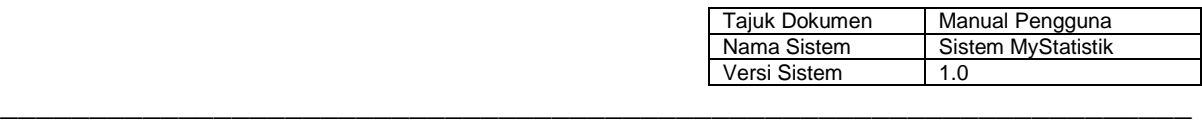

## <span id="page-31-0"></span>**5.1.4 Padam Tajuk Penetapan**

Tajuk permohonan yang perlu dipadam boleh dibuat dengan menekan butang padam seperti di Rajah 40.

|                |                                                                                                    | Tambah     |      |
|----------------|----------------------------------------------------------------------------------------------------|------------|------|
|                | Column visibility                                                                                                    | Search:    |      |
| Bil            | Tajuk Permohonan<br>۰                                                                                                    | # Aktiviti |      |
|                | Rayuan untuk memiliki senjata api                                                                                                    |            |      |
| $\overline{2}$ | Permohonan untuk pengecualian dari Akta (bagi tujuan pameran, ujicuba dan kegunaan agensi kerajaan)                                                         |            |      |
| 3              | Permohonan untuk mengilang/pembaharuan lesen mengilang                                                                                                    |            |      |
| 4              | Statistik syarikat mempunyai lesen agensi persendirian                                                                                                    |            |      |
| 5              | Statistik status permohonan Akta Senjata Api 1960, Akta Bahan Letupan 1957, Senjata Berjadual Di bawah Akta Bahan-Bahan Kakisan, dan Senjata Berbahaya 1958 |            |      |
|                | Showing 1 to 5 of 5 entries                                                                                                    | Previous   | Next |

**Rajah 40 Lihat Tajuk Penetapan**

## <span id="page-31-1"></span>**5.2 Pengurusan Perangkaan**

Angka-angka untuk pencapaian adalah dimasukkan oleh pengguna bahagian dan agensi mengikut bahagian / agensi masing-masing. Terdapat tajuk pencapaian yang perlu dikemaskini maklumat pencapaiannya secara bulanan dan sesetengah pencapaian yang hanya perlu dikemaskini secara tahunan. Tajuk pencapaian yang mempunyai pilihan kemasukan untuk bulan merupakan perangkaan yang perlu dimasukkan secara bulanan bagi tajuk pencapaian tersebut. Operasi tambah, kemaskini dan padam perangkaan tersebut boleh dibuat setelah sesuatu tajuk pencapaian dipilih seperti di Rajah 40 iaitu di bawah pilihan Statistik Bahagian / Agensi -> Nama Bahagian / Agensi -> Statistik Pencapaian.

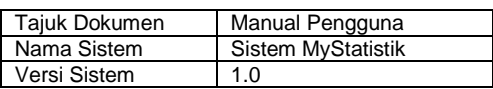

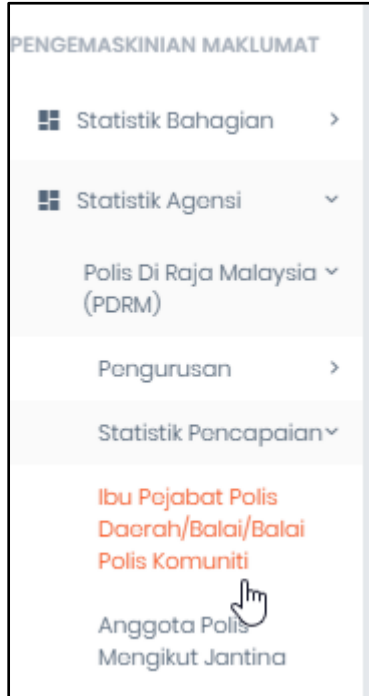

**Rajah 41 Pemilihan Perangkaan**

## <span id="page-32-0"></span>**5.2.1 Daftar Perangkaan**

Setelah tajuk pencapaian telah dipilih di ruang kiri, pengguna bahagian / agensi perlu menekan butang tambah pada ruang utama seperti di Rajah 42 untuk mengisi statistik pencapaian berkaitan.

| Copy           | Excel PDF              | Column visibility              |                | Tambah<br><b>Alm</b><br>Search: |  |  |
|----------------|------------------------|--------------------------------|----------------|---------------------------------|--|--|
|                | Bil <sup>4</sup> Tahun | $\div$ Institusi               | $e$ Bilangan   | ≑ Aktiviti                      |  |  |
|                | 2019                   | Penjara                        | $\overline{2}$ |                                 |  |  |
| $\overline{2}$ | 2019                   | <b>Pusat Pemulihan Khas</b>    | 3              |                                 |  |  |
| 3              | 2019                   | Pusat Pemulihan Pemasyarakatan | 100            |                                 |  |  |
| 4              | 2019                   | Pusat Pemulihan Akhlak         | $\overline{4}$ |                                 |  |  |

**Rajah 42 Daftar Perangkaan**

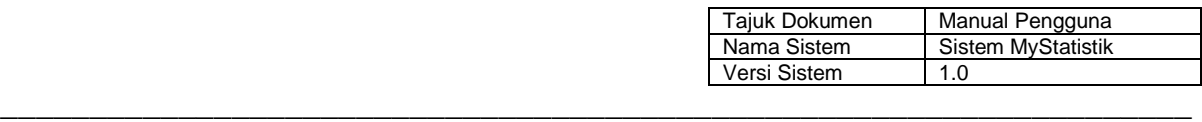

## <span id="page-33-0"></span>**5.2.2 Kemaskini Perangkaan**

Pengemaskinian dilaksanakan dengan menekan butang kemaskini pada baris rekod yang telah dimasukkan sebelum ini seperti di Rajah 43.

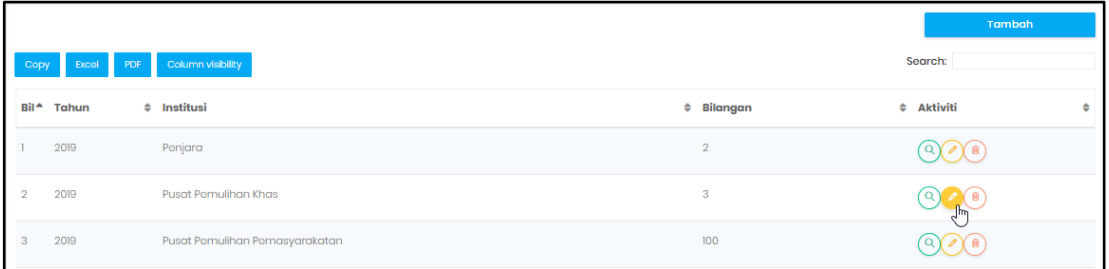

## **Rajah 43 Kemaskini Perangkaan**

#### <span id="page-33-1"></span>**5.2.3 Lihat Perangkaan**

Paparan untuk sesuatu rekod pada tetingkap timbul boleh dilaksanakan dengan menekan butang dengan simbol kanta pembesar seperti di Rajah 44.

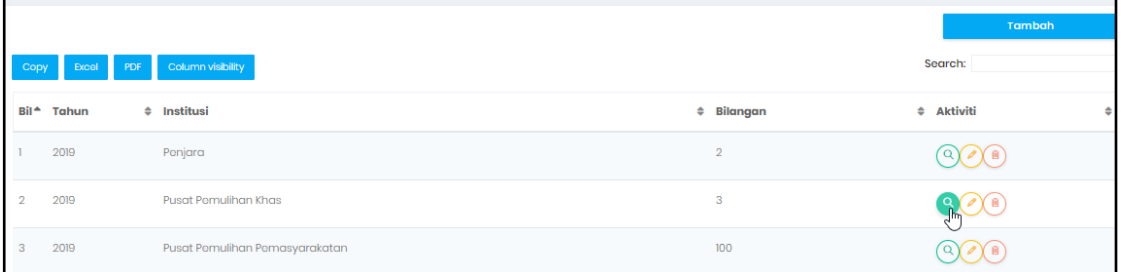

#### **Rajah 44 Lihat Perangkaan**

#### <span id="page-33-2"></span>**5.2.4 Padam Perangkaan**

Pemadaman rekod pencapaian dilaksanakan dengan menekan butang padam seperti di Rajah 45.

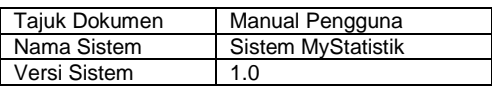

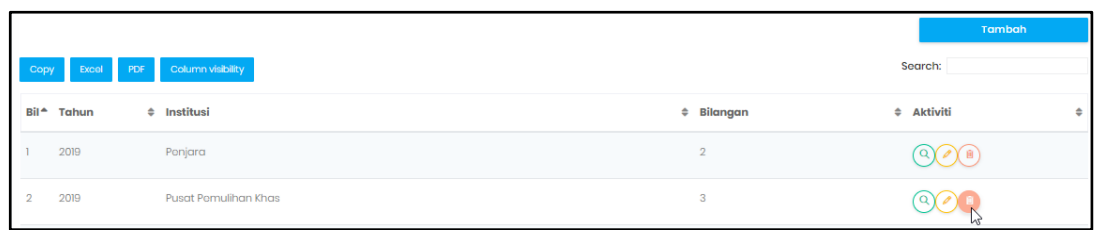

#### **Rajah 45 Padam Perangkaan**

\_\_\_\_\_\_\_\_\_\_\_\_\_\_\_\_\_\_\_\_\_\_\_\_\_\_\_\_\_\_\_\_\_\_\_\_\_\_\_\_\_\_\_\_\_\_\_\_\_\_\_\_\_\_\_\_\_\_\_\_\_\_\_\_\_\_\_

#### <span id="page-34-0"></span>**6 MODUL PEMANTAUAN STATUS PENGEMASKINIAN**

#### <span id="page-34-1"></span>**6.1 Status Pengemaskinian Daripada** *Dashboard*

Status pengemaskinian untuk keseluruhan agensi dapat dipantau mengikut bulan dan tahun dalam bentuk carta bar mengikut langkah-langkah di bawah:

1) Di ruang kiri, pilih Status Pengemaskinian->Dashboard seperti Rajah 46.

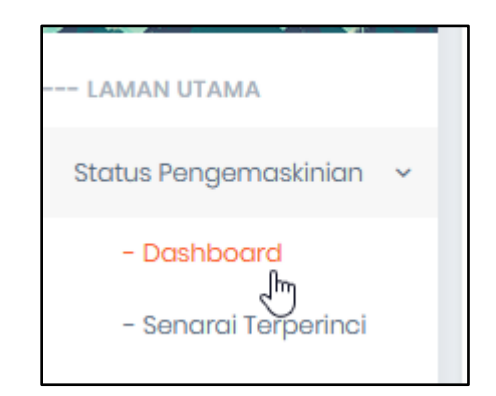

**Rajah 46 Pilihan Dashboard di Ruang Kiri**

2) Secara *default*, apabila carta dipaparkan, status pengemaskinian mengikut agensi untuk bulan dan tahun semasa ditunjukkan seperti di Rajah 47.

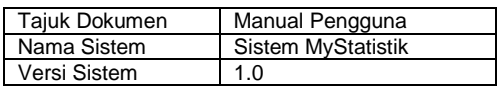

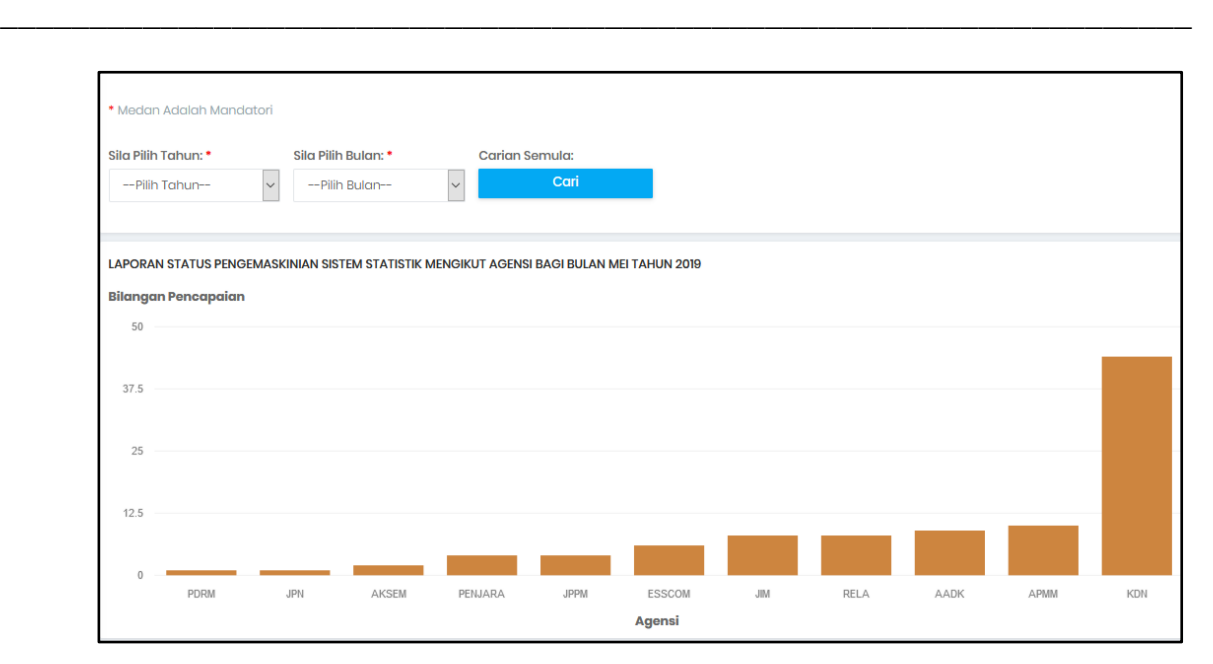

**Rajah 47 Paparan Asal Status Pengemaskinian Pada Dashboard**

3) Pentadbir Induk boleh memilih bulan atau tahun yang lain dan selepas itu, klik pada butang Cari untuk memaparkan status pengemaskinian untuk bulan dan tahun yang dipilih seperti di Rajah 48.

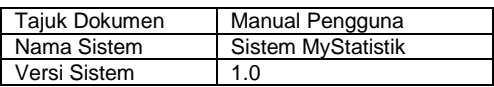

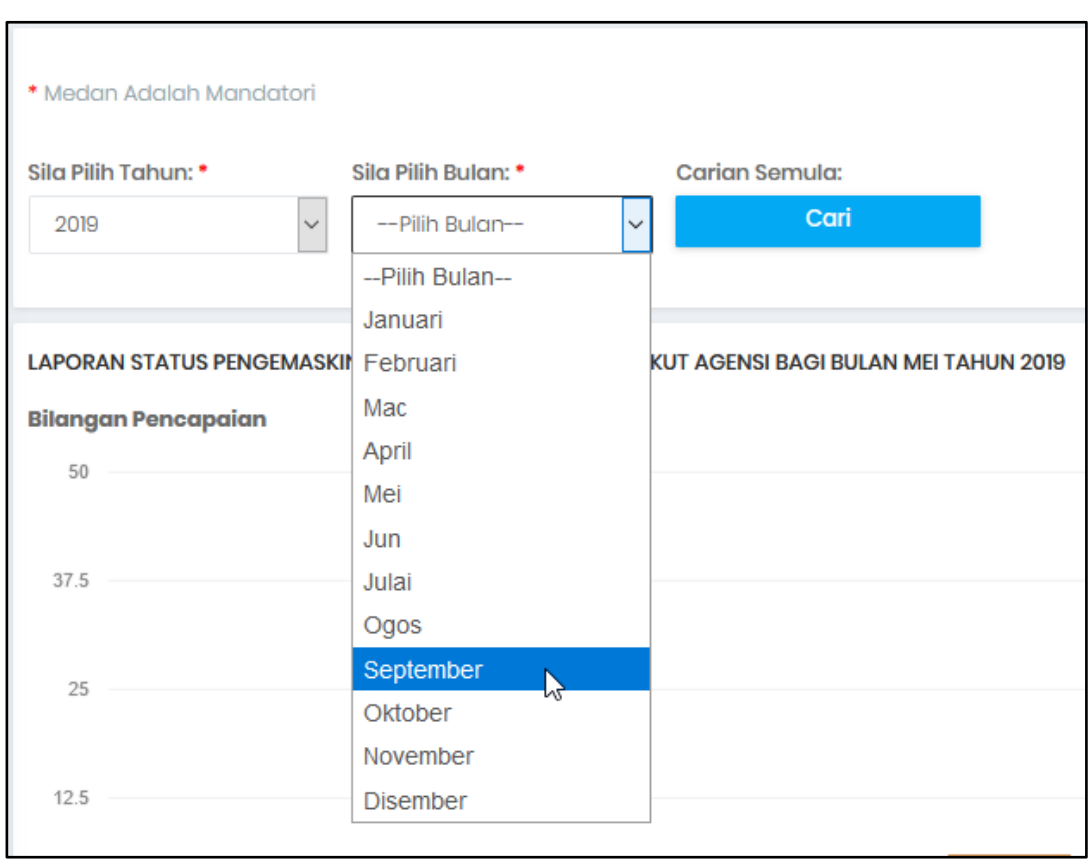

**Rajah 48 Paparan Carta Mengikut Bulan dan Tahun Yang Dipilih**

## <span id="page-36-0"></span>**6.2 Status Pengemaskinian Daripada Senarai Terperinci**

Status pengemaskinian perangkaan atau tajuk pencapaian setiap agensi dapat juga dipantau dalam bentuk jadual. Langkah-langkah yang perlu diikuti seperti berikut:

1) Di ruang kiri, pilih Status Pengemaskinian->Senarai Terperinci seperti Rajah 49.

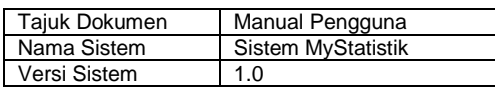

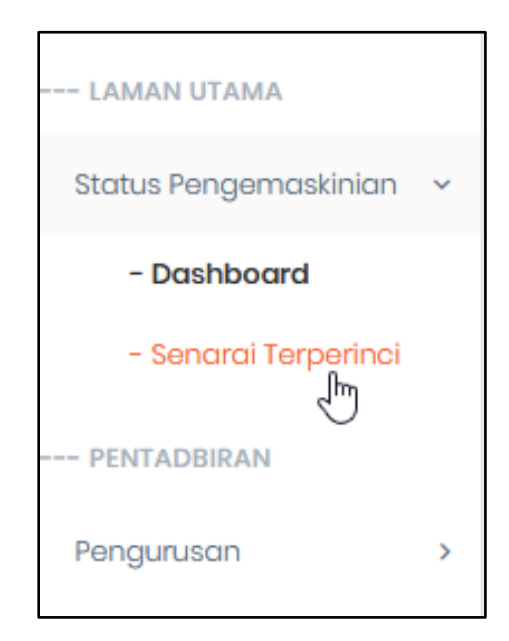

**Rajah 49 Pilihan Status Terperinci**

2) Secara *default*, apabila jadual dipaparkan, status pengemaskinian bagi KDN untuk bulan dan tahun semasa ditunjukkan seperti di Rajah 50.

| Copy           | Excel<br>PDF | Column visibility       |                                                                                                    |  | Search:                  |                              |   |                        |
|----------------|--------------|-------------------------|----------------------------------------------------------------------------------------------------|--|--------------------------|------------------------------|---|------------------------|
| ▴<br>Bil       | Tahun        | $\Leftrightarrow$ Bulan | $\div$ Tajuk                                                                                                    |  | $\Leftrightarrow$ Agensi | $\div$ Tarikh Pengemaskinian | ÷ | Bil.<br>Hari<br>Lewat≑ |
|                | 2019         | Mei                     | Statistik Syarikat Mempunyai Lesen Agensi Persendirian                                                                                                    |  | <b>KDN</b>               | 0000-00-00 00:00:00          |   | 348                    |
| $\overline{2}$ | 2019         | Mei                     | Statistik Status Permohonan Akta Senjata Api 1960, Akta Bahan<br>Letupan 1957, Senjata Berjadual Di bawah Akta Bahan-Bahan Kakisan<br>dan Senjata Berbahaya 1958 |  | <b>KDN</b>               | 0000-00-00 00:00:00          |   | 348                    |
| 3              | 2019         | Mei                     | Pecahan Perintah yang Dikeluarkan                                                                                                    |  | <b>KDN</b>               | 0000-00-00 00:00:00          |   | 348                    |
| 4              | 2019         | Mei                     | Statistik Perintah Tahanan/Sekatan Mengikut Bangsa                                                                                                    |  | <b>KDN</b>               | 0000-00-00 00:00:00          |   | 348                    |

**Rajah 50 Paparan Asal Status Pengemaskinian Pada Dashboard**

3) Pentadbir Induk boleh memilih agensi, bulan atau tahun yang lain dan selepas itu, klik pada butang Cari untuk memaparkan status pengemaskinian bagi agensi, bulan dan tahun yang dipilih seperti di Rajah 51.

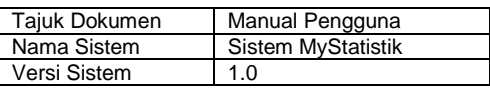

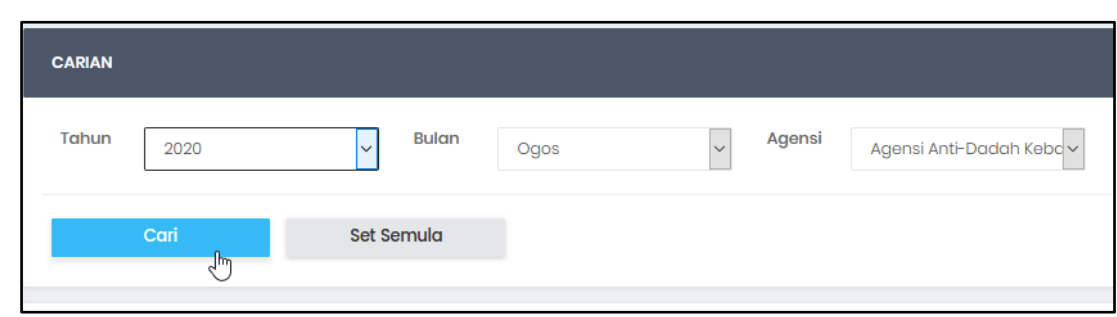

## **Rajah 51 Melihat Kontrak Yang Telah Didaftarkan**

#### <span id="page-38-0"></span>**6.3 Status Pengemaskinian Daripada Notifikasi E-Mel**

1) Semakan secara automatik akan dilaksanakan oleh sistem setiap hari pada 7 pagi untuk mengemaskini senarai terperinci seperti di para 6.2. Bagi agensi dan bahagian yang mempunyai kelewatan, e-mel notifikasi akan dijana oleh sistem dan dihantar kepada pengguna serta pentadbir agensi dan bahagian terlibat dengan merumuskan tajuk-tajuk pencapaian yang mempunyai kelewatan dalam pengemaskinian seperti di Rajah 52.

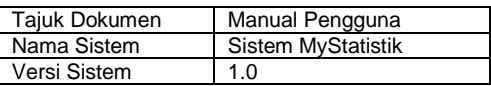

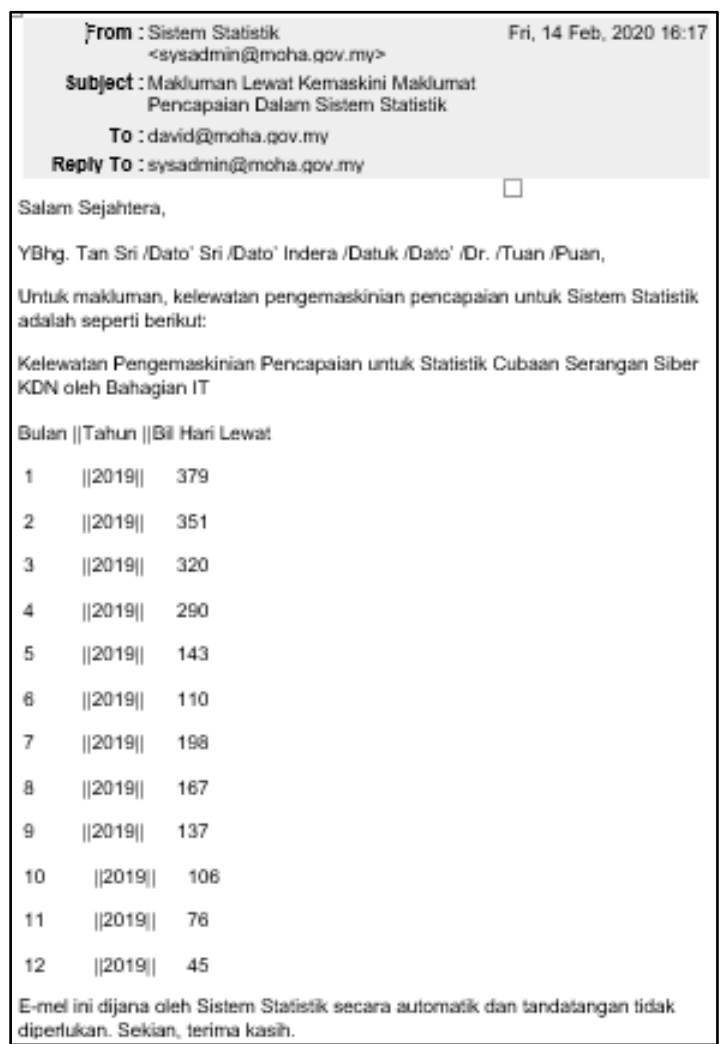

**Rajah 52 Contoh E-Mel Notifikasi** 

2) Hanya satu notifikasi e-mel yang akan diterima oleh pengguna sesuatu agensi dan bahagian untuk senarai tajuk pencapaian yang masih belum dikemaskini sekiranya terdapat lebih daripada satu tajuk pencapaian yang masih belum dikemaskini. Kesemua tajuk pencapaian yang masih belum dikemaskini akan disenaraikan dalam e-mel yang sama.

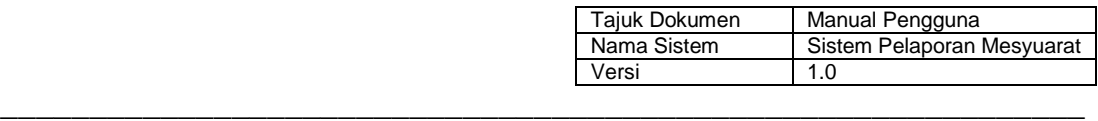

## <span id="page-40-0"></span>**7 MODUL PELAPORAN**

#### <span id="page-40-1"></span>**7.1 Lihat Laporan**

Pengguna setiap agensi atau bahagian dibenarkan melihat satu jenis perangkaan daripada agensi atau bahagian yang lain.

1) Pengguna perlu membuat pilihan di bawah tajuk pelaporan di ruang kiri seperti di Rajah 53.

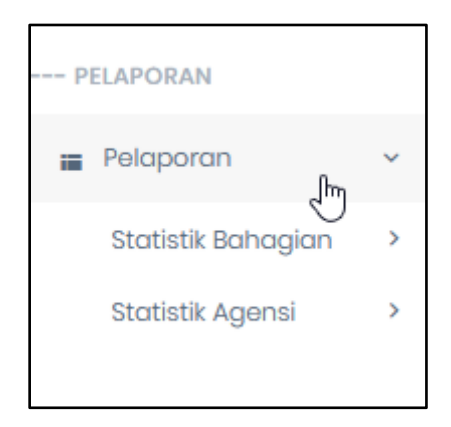

#### **Rajah 53 Pelaporan Statistik**

- 2) Kemudian, pengguna boleh memilih Statistik Bahagian atau Statistik Agensi. Senarai nama setiap bahagian dan agensi akan dipaparkan di bawah kedua-dua pilihan tersebut.
- 3) Carta bar yang dipaparkan secara default akan menunjukkan perangkaan untuk tahun semasa mengikut bulan, sekiranya terdapat data yang telah dimasukkan seperti contoh di Rajah 54.

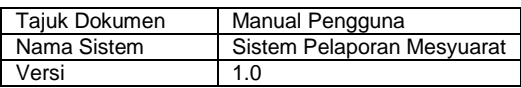

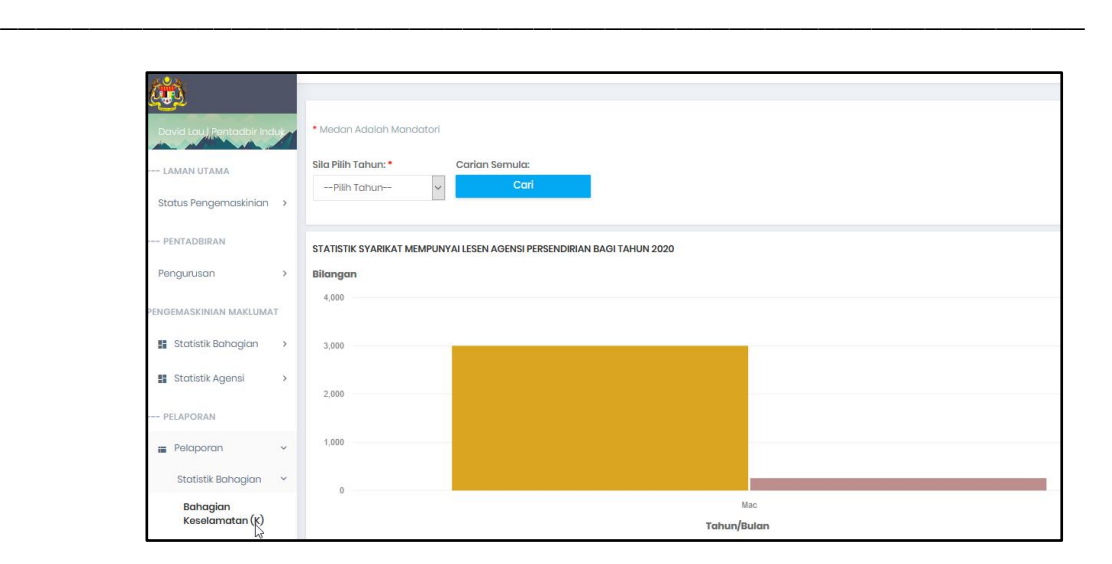

## **Rajah 54 Carta Bar Pelaporan Bagi Tahun Semasa**

4) Pengguna boleh memilih paparan carta bagi tahun yang lain sekiranya terdapat data yang telah dimasukkan seperti Rajah 55.

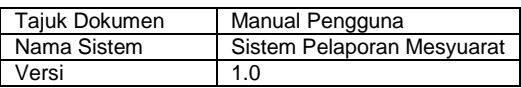

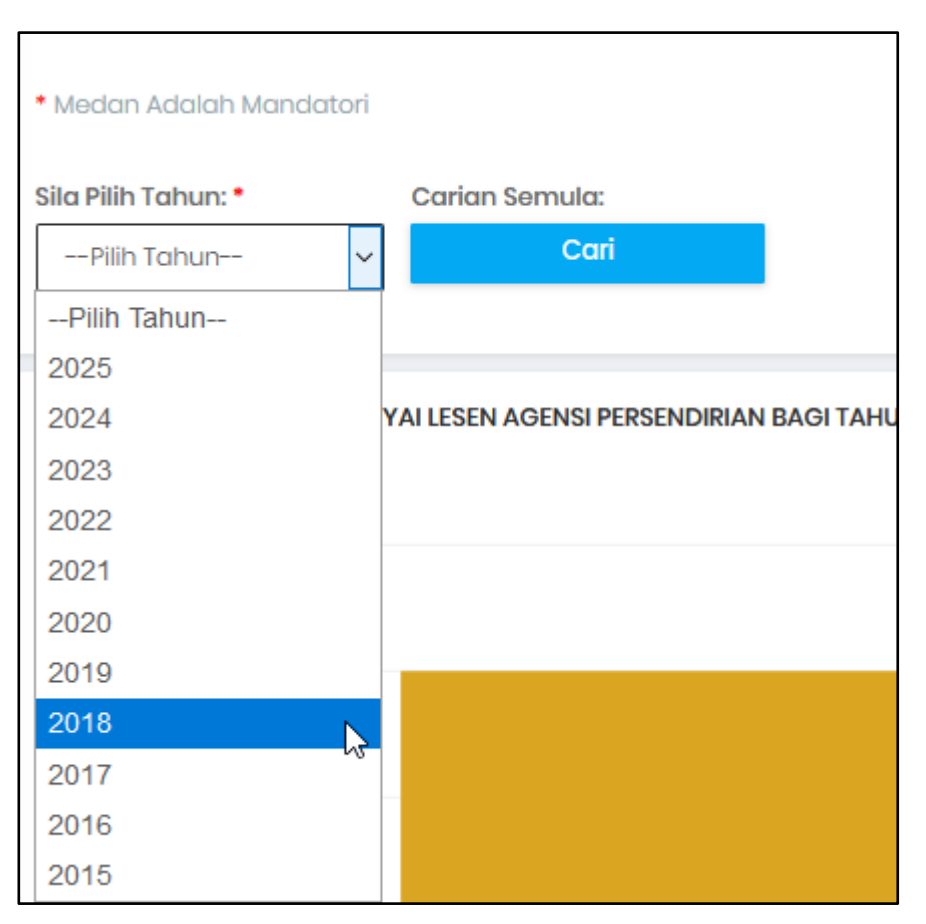

**Rajah 55 Paparan Carta Mengikut Tahun Berbeza**

5) Selepas itu, pengguna boleh klik pada butang Cari. Sekiranya tiada data dimasukkan sebelum ini, maka mesej seperti Rajah 56 akan dipaparkan.

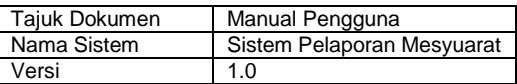

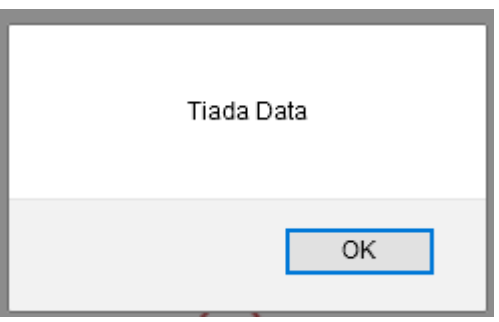

## **Rajah 56 Mesej Untuk Pengguna Sekiranya Tiada Data untuk Pelaporan**

 $==$  TAMAT $==$